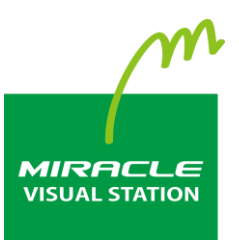

# **EMPopMaker**

# **PC版 Standard 簡易操作マニュアル 第9版**

# <span id="page-1-0"></span>**はじめに**

このたびは、「MIRACLE VISUAL STATION」をご利用いただき誠にあ りがとうございます。

「MIRACLE VISUAL STATION」は、コンテンツの作成から再生まで行 えるデジタルサイネージ製品です。

本書では、コンテンツ管理ソフトウェア「EMPopMaker PC版」が持つ 機能を有効に活用いただけるよう操作画面の手順などを説明していま す。

なお、本書は以下のバージョンに対応しております。

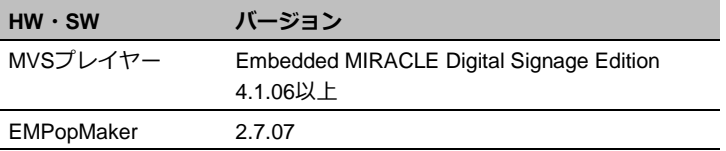

#### **お読みいただく際の注意**

- 画面および操作手順は、予告なく変更されることがあります。
- Linux<sup>®</sup>は、Linus Torvalds氏の日本およびその他の国における登録 商標または商標です。会社名、商品名等は各社の商標または登録商 標です。

#### **マークの説明**

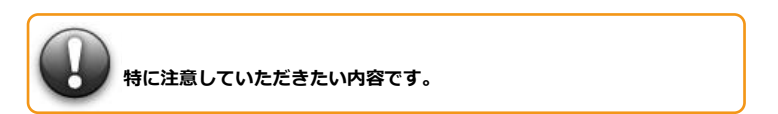

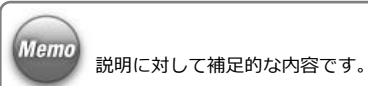

#### **マニュアルの使い方**

本製品を初めてお使いになる方は、はじめから順にお読みください。こ れまでにお使いで、特定の機能についての説明を確認したい方は、必要 に応じてお読みいただいても構いません。

#### **「MIRACLE VISUAL STATION」について**

- **→ 「[1. MIRACLE VISUAL STATION](#page-6-0)の構成」([7](#page-6-0)ページ)**
- → [2. コンテンツ作成から再生までの流れ] ([13](#page-12-0)ページ)

#### **「EMPopMaker PC版」を使用するには**

→ 「[3. EMPopMaker PC](#page-13-0)版のインストール」 ([14](#page-13-0)ページ)

**「EMPopMaker PC版」でコンテンツを作成するには**

- → [4. コンテンツの作成] ([18](#page-17-0)ページ)
- → 「5. [タイムテーブルの作成」](#page-55-0)([56](#page-55-0)ページ)
- → 「6. [スケジュールの作成」](#page-70-0) ([71](#page-70-0)ページ)

**「EMPopMaker PC版」でコンテンツを配信するには**

→ [7. コンテンツの配信] ([85](#page-84-0)ページ)

**「EMPopMaker PC版」でMVSプレイヤーを管理するには**

→ [8. プレイヤー管理] ([91](#page-90-0)ページ)

#### **用語定義一覧**

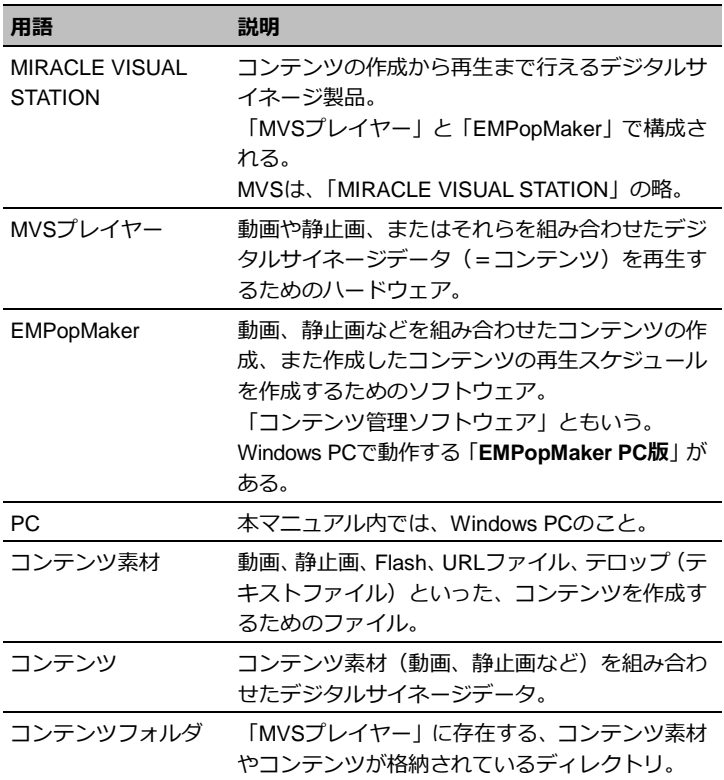

## **改訂履歴**

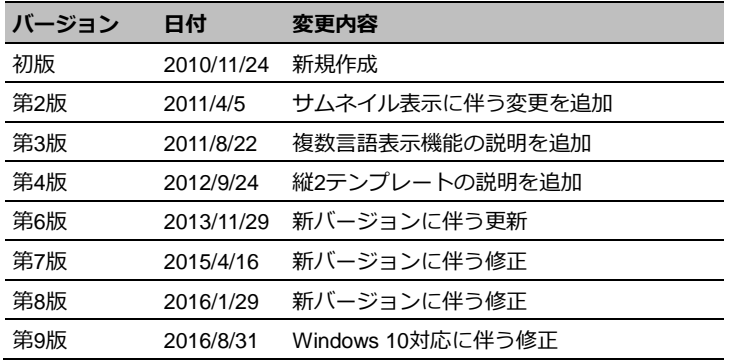

目次

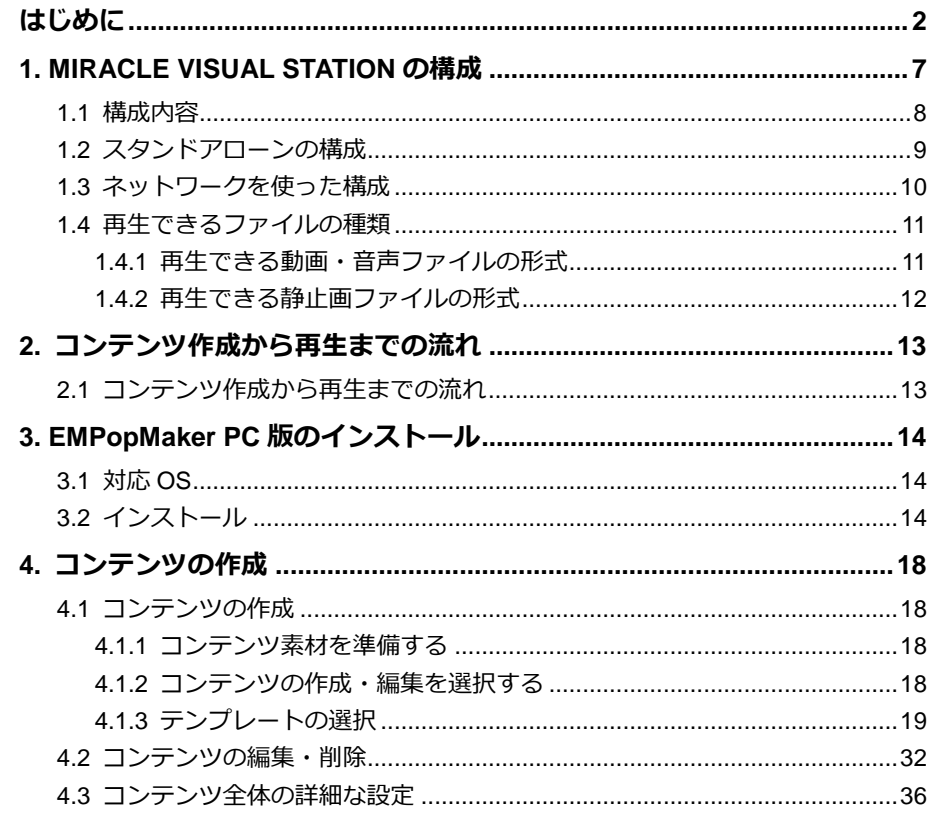

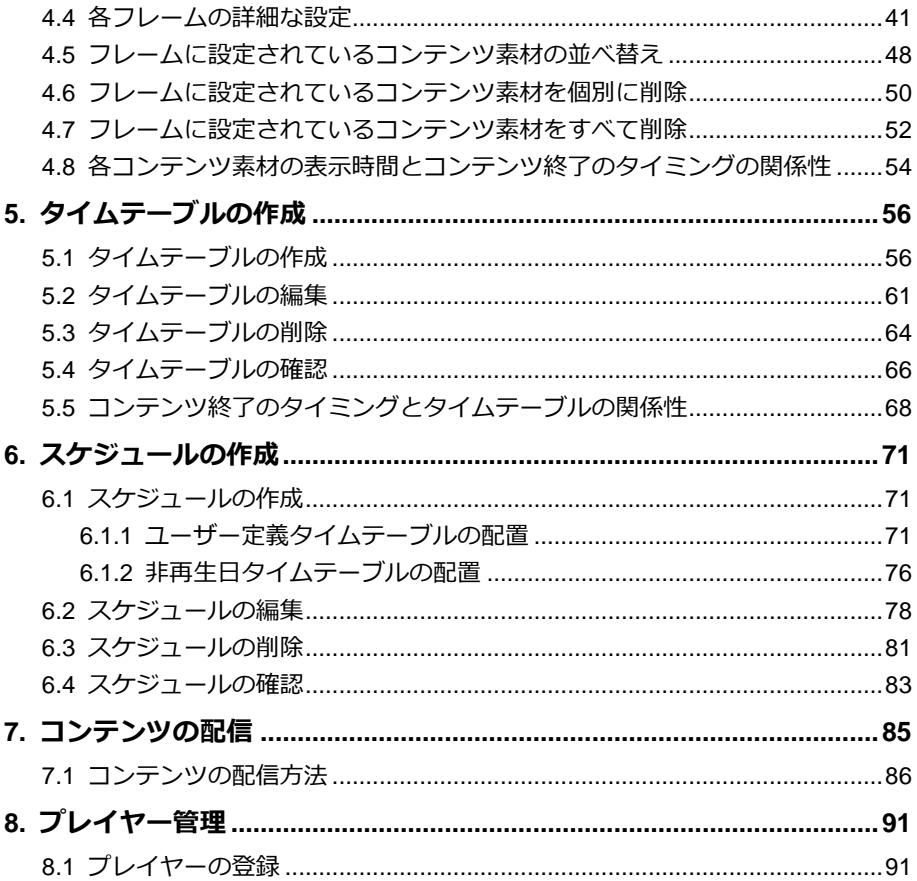

# <span id="page-6-0"></span>**1. MIRACLE VISUAL STATIONの構成**

「MIRACLE VISUAL STATION」は、「MIRACLE VISUAL STAIONプレイヤー」 (以下、MVSプレイヤー)と、コンテンツの作成や管理をするソフトウェア 「EMPopMaker」で構成されています。

コンテンツの作成や管理を行うEMPopMakerは、PC上で動作します。

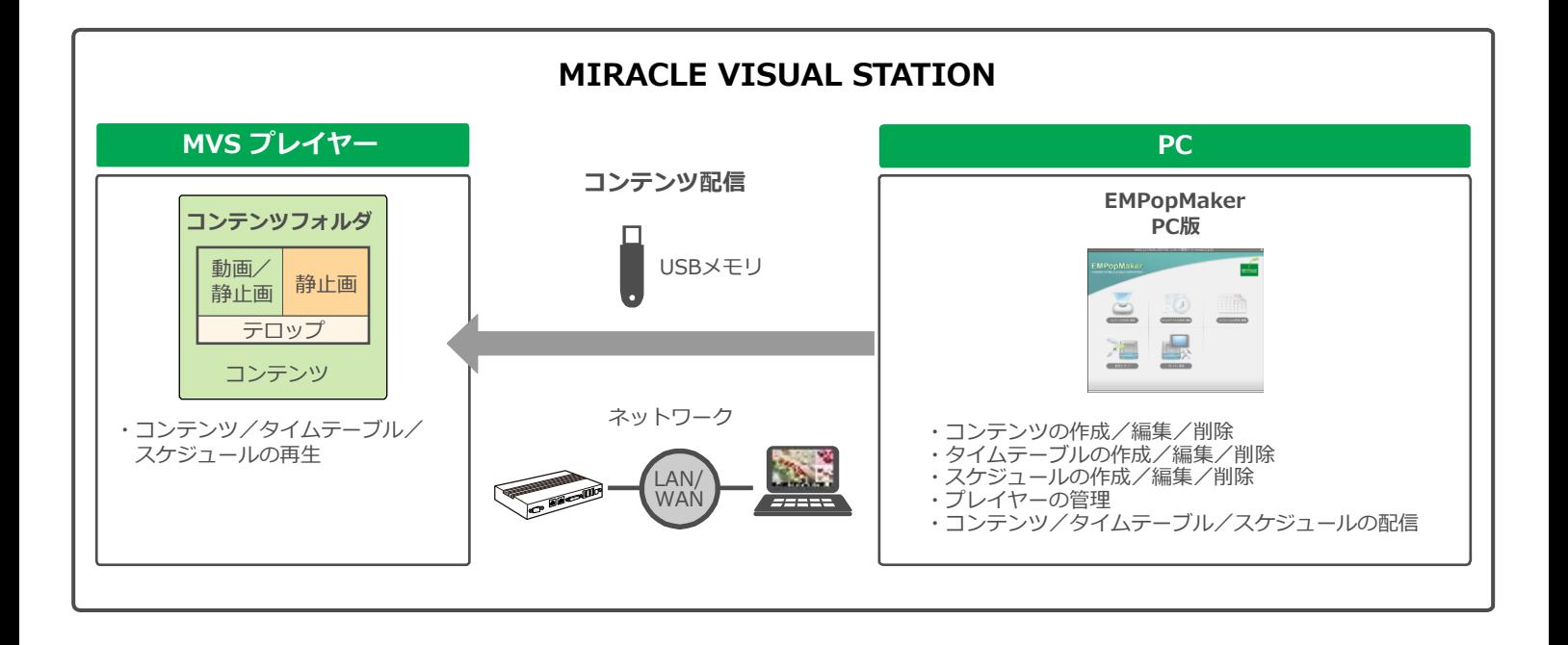

#### <span id="page-7-0"></span>**1.1 構成内容**

#### **• MVS プレイヤー**

「MVSプレイヤー」は、動画や静止画、またはそれらを組み合わせ たデジタルサイネージデータ(以下、コンテンツ)を再生するため のハードウェアです。

#### **• EMPopMaker PC 版**

「EMPopMaker PC版」は、Windows PC(以下、PC)で使用するソ フトウェアです。コンテンツの作成からタイムテーブル、配信スケ ジュールの設定が簡単にできるほか、ネットワークによる配信や 「MVSプレイヤー」の管理などができます。Windows 7、Windows 8、 Windows 8.1、Windows 10に対応しています。

「EMPopMaker PC版」で作成したコンテンツは、USBメモリまたは ネットワークで「MVSプレイヤー」に配信して、再生します。

#### **• コンテンツフォルダ**

作成したコンテンツを保存しておく「MVSプレイヤー」内のフォル ダです。

# <span id="page-8-0"></span>**1.2 スタンドアローンの構成**

「MVSプレイヤー」を単体で使用、または「MVSプレイヤー」とPCを 接続して使用することができます。

#### **●「MVS プレイヤー」単体の構成**

「MVSプレイヤー」にディスプレイ、キーボード、マウスを接続して、 コンテンツの再生ができます。

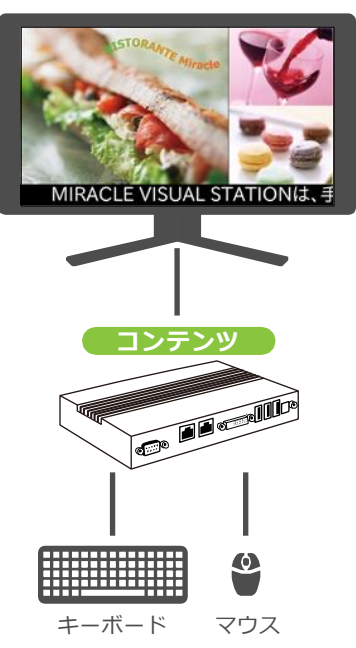

#### **●「MVS プレイヤー」と PC を使った構成**

「EMPopMaker PC版」で作成したコンテンツをUSBメモリに保存し、 「MVSプレイヤー」に挿し込むだけで簡単に再生できます。

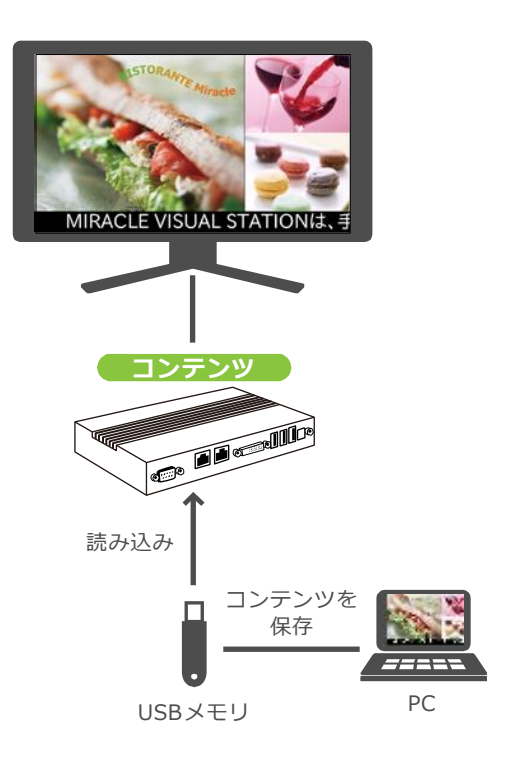

# <span id="page-9-0"></span>**1.3 ネットワークを使った構成**

「EMPopMaker PC版」で作成したコンテンツを、ネットワークで「MVS プレイヤー」に配信して、再生できます。複数の「MVSプレイヤー」を 管理することもできます。

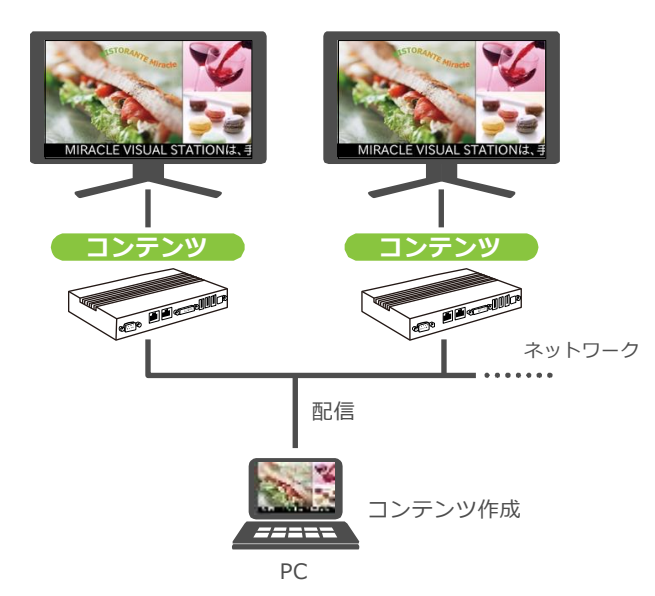

## <span id="page-10-0"></span>**1.4 再生できるファイルの種類**

「MVSプレイヤー」で再生できる動画・音声・静止画の形式およびその他の仕様を説明します。

#### <span id="page-10-1"></span>**1.4.1 再生できる動画・音声ファイルの形式**

ファイル拡張子は、コーデックやファイル形式に応じて以下の表で指定された拡張子を使用してください。

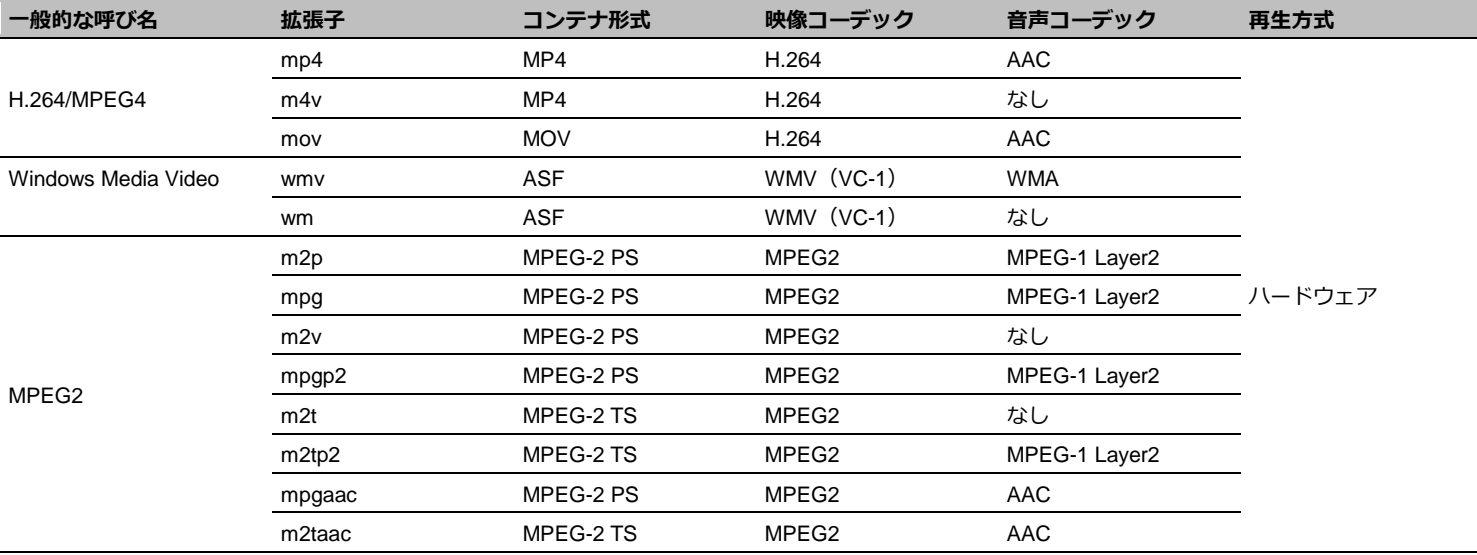

※ MPEG-4 Videoフォーマット, Simple/Advanced simpleプロファイル、Ogg Theoraフォーマットは対応していません。

## <span id="page-11-0"></span>**1.4.2 再生できる静止画ファイルの形式**

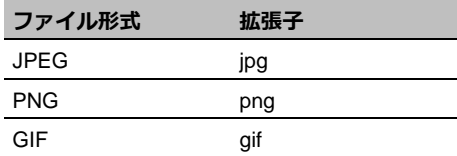

# <span id="page-12-0"></span>**2. コンテンツ作成から再生ま での流れ**

<span id="page-12-1"></span>**2.1 コンテンツ作成から再生までの流れ**

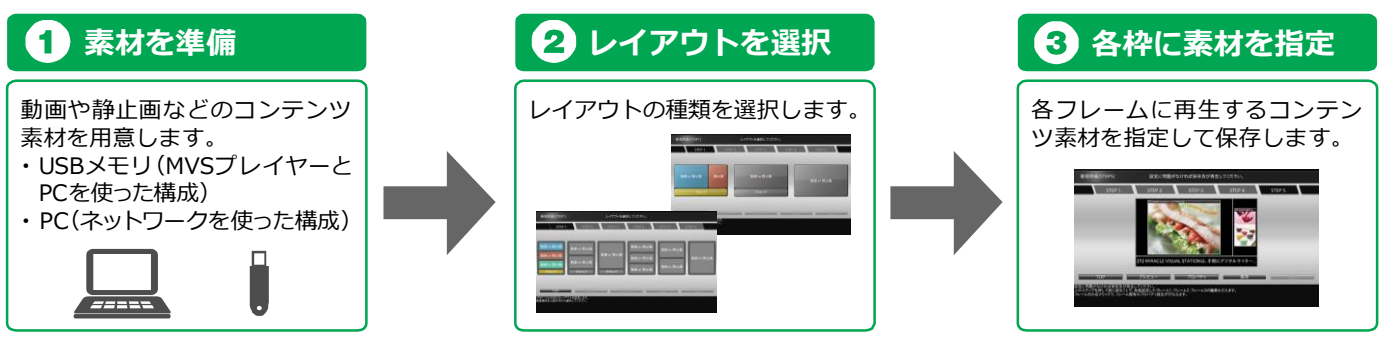

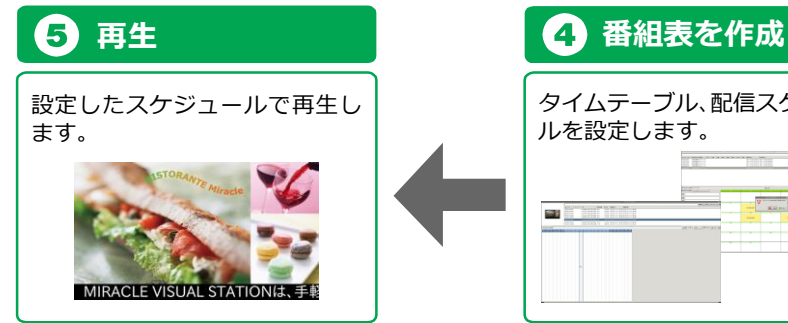

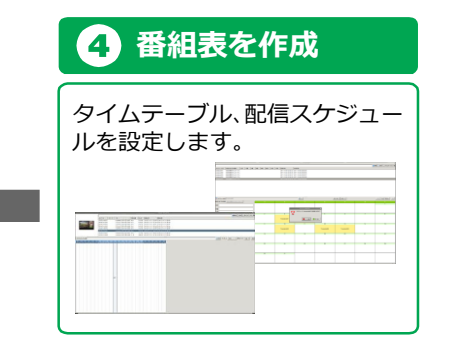

# <span id="page-13-0"></span>**3. EMPopMaker PC版のイン ストール**

EMPopmaker PC版のインストール方法について説明します。

# <span id="page-13-1"></span>**3.1 対応OS**

・Windows 7 SP0以降(32bit) ・Windows 8(32bit/64bit)

 $\cdot$  Windows 8.1 (32bit / 64bit)  $\cdot$  Windows 10 (64bit)

# <span id="page-13-2"></span>**3.2 インストール**

# 1 **CDをセットする**

インストールするPCにCD-ROMをセットします。 インストーラーファイルをお持ちの方は手順2へお進みくだ さい。

# 2 **起動する**

インストーラーを起動します。 インストーラーは下記名前の実行ファイルです。 setup\_empopmaker\_ Z.Z.ZZ\_製品種別.exe (Z.Z.ZZはバーション番号です。 製品種別は製品ごとに異なります。)

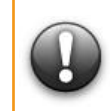

**EMPopMaker PC 版をアップデートする場合は、古い EMPopMaker をアンイン ストールする必要はありません。 また、アップデートインストールする場合は、必ず古い EMPopMaker が起動し ていないことを確認してから、インストーラーを実行してください。**

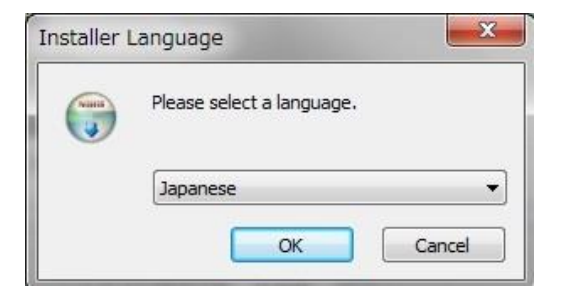

# 3 **言語を選択する**

インストーラで使用する言語を選択します。 (日本語の場合は「Japanese」)

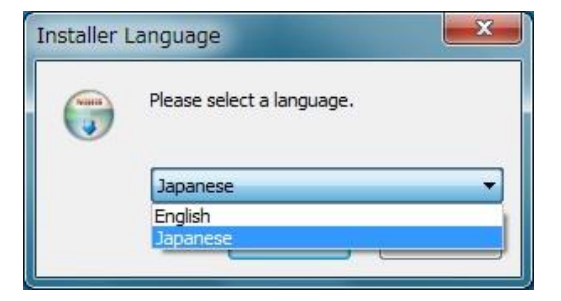

# 4 **セットアップの開始**

画面メッセージに従い、[次へ]をクリックします。

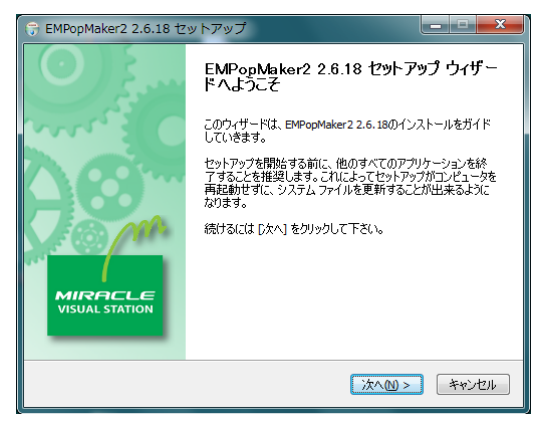

# 5 **使用許諾契約書の確認**

「使用許諾契約書」画面が表示されます。内容をご確認の上、 [同意する] を選択し、[次へ]をクリックします。

#### $\sim$ ライセンス契約書 EMPopMaker2 2.6.18をインストールする前に、ライセンス条件を確 認してください。 「Page Down1を押して契約書をすべてお読みください。  $\overline{a}$ EMPopMaker ソフトウェア使用許諾契約  $\Box$ 本ソフトウェアを使用する前に、必ず下記の条件をお読みください。インス ┣−ルされた時点で、下記使用条件をご承諾いただいたものとします。本条件 に同意されない場合は、本ソフトウェアをご使用頂くことはできません。 使用许诺冬件 契約書のすべての条件に同意するならば、下に表示されているオブションのうち、最初のものを選ん で下さい。EMPopMaker2 2.6.18 をインストールするには、契約書に同意する必要があります。 続 けるには レケヘ] をクリックして下さい。 ◎ このライセンス契約書に同意します(A) ◎このライセンス契約書には同意できません(D) < 戻る(B) | 次へ(M) > キャンセル

EMPopMaker2 2.6.18 ヤットアップ

# 6 **インストール先フォルダの選択**

インストール先フォルダを選択し、[インストール]をクリッ クすると、インストールが始まります。

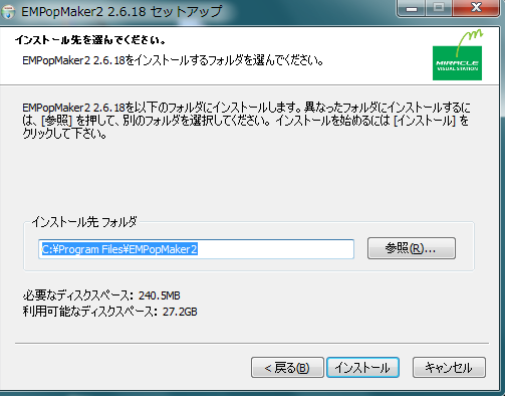

# 7 **セットアップの完了**

セットアップが完了しますと、「EMPopMaker Z.Z.ZZのセッ トアップが終了しました。」と表示されます。(Z.Z.ZZはバー ション番号です。) [完了]をクリックします。

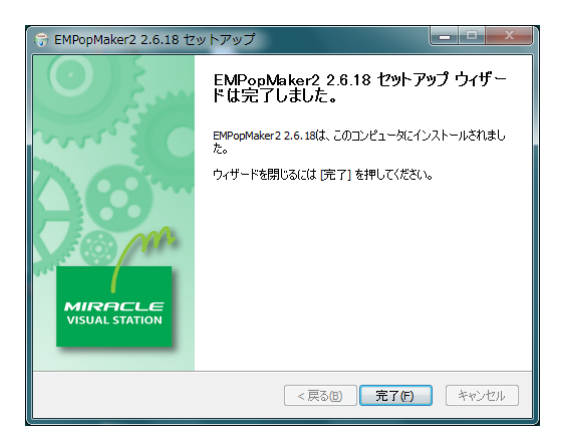

# 8 **アイコンの確認**

デスクトップに「EMPopMaker2」のアイコンが作成されま す。

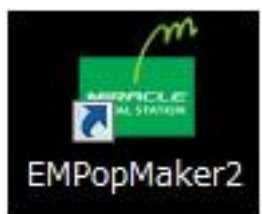

<span id="page-17-0"></span>4. コンテンツの作成 **コンテンツとは、コンテンツ素材(動画、静止画、テロップなど)を組み合わ** せたデジタルサイネージデータのことをいいます。作成したコンテンツはタイ ムテーブルやスケジュールを組んで、好きな日時に再生することが可能です。 ここでは、コンテンツ作成手順について説明します。

# <span id="page-17-1"></span>**4.1 コンテンツの作成**

Memo

#### <span id="page-17-2"></span>**4.1.1 コンテンツ素材を準備する**

コンテンツを作成するためには、PC上またはUSBメモリにコンテンツ 素材を準備する必要があります。

> 操作手順の説明で使用しているコンテンツ素材は、プレイ ヤーには含まれません。

#### <span id="page-17-3"></span>**4.1.2 コンテンツの作成・編集を選択する**

「EMPopMaker PC版」の[メインメニュー]画面で[コンテンツの作 成・編集] をクリックします。

■ 「コンテンツ作成メニュー]画面が表示されます。

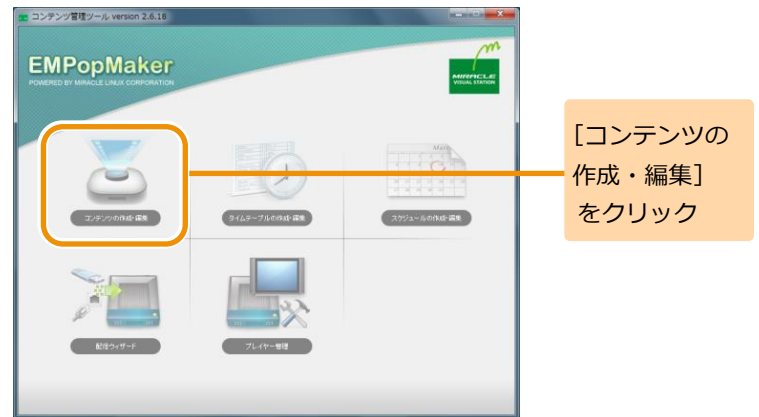

## <span id="page-18-0"></span>**4.1.3 テンプレートの選択**

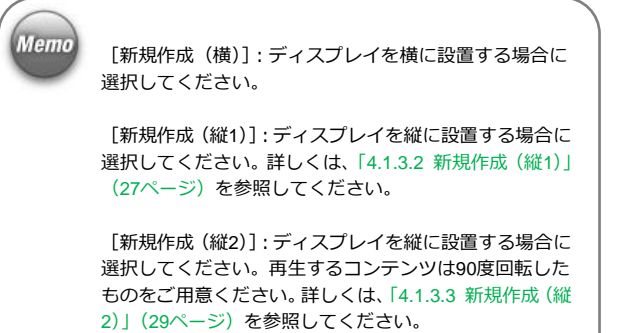

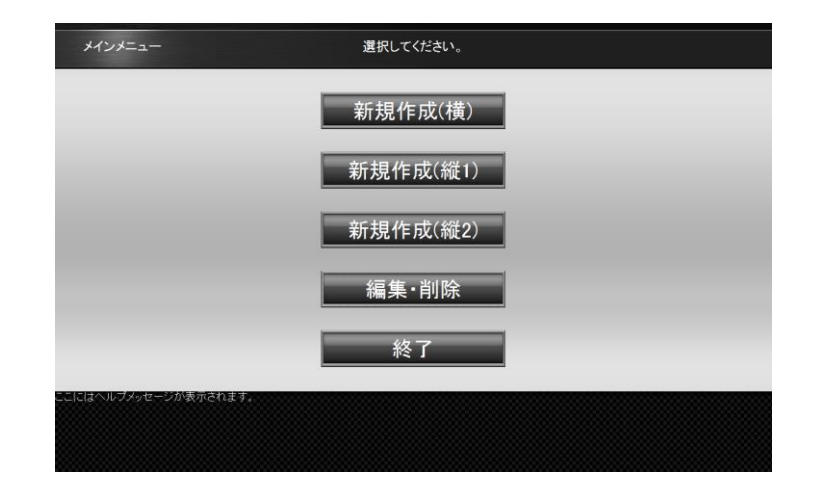

4. コンテンツの作成 **20** 4. コンテンツの作成 **20 1**

#### <span id="page-19-0"></span>**4.1.3.1 新規作成(横)**

[コンテンツ作成メニュー]画面で [新規作成 (横)] をクリックします。 [レイアウト選択]画面が表示されます。

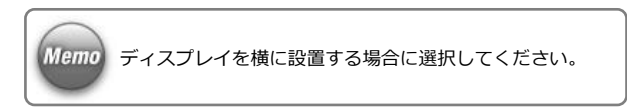

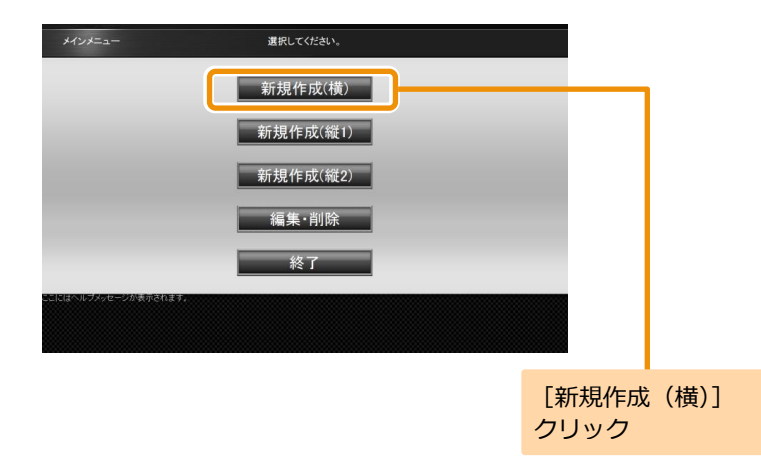

# 1 **レイアウトを選択する**

画面に表示するレイアウトをクリックします。 ここでは、レイアウト(3分割)を選択する例を説明します。

■ コンテンツ素材を選択する画面が表示されます。

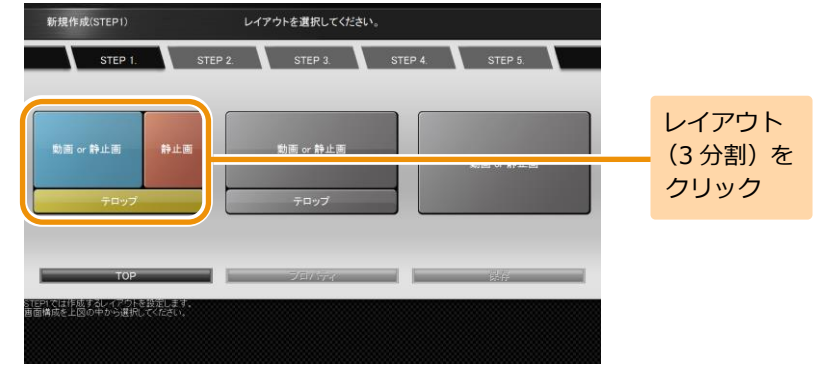

# 2 **コンテンツ素材を選択する**

フレームごとに再生するコンテンツ素材を選択します。 フレーム1は動画、静止画、Flash、URL、フレーム2は静止 画、フレーム3はテロップを再生できます。 レイアウトをクリックして、フレーム1、フレーム2、フレー ム3の順で割り当てるコンテンツ素材の設定を行います。

■ データの読込先ガイダンスが表示されます。

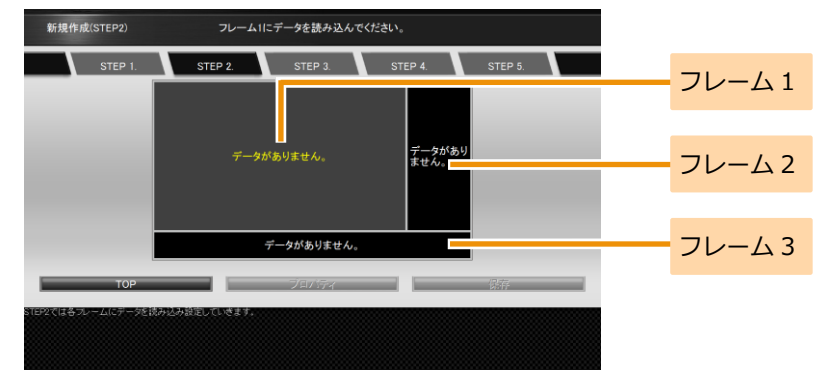

#### <手順2の続き>

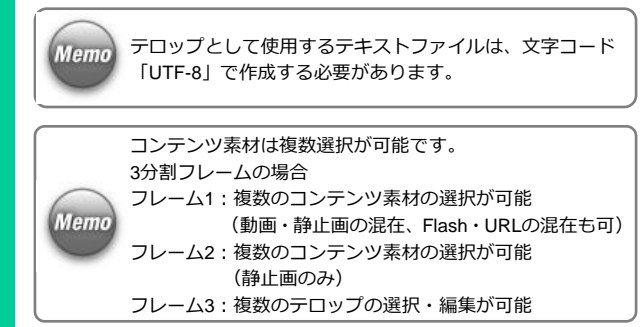

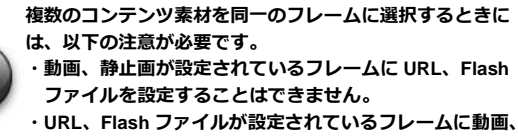

**静止画を設定することはできません。**

「ファイルセレクタ]をクリックします。

■ 「ファイル選択】画面が表示されます。

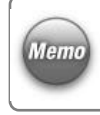

[動画or静止画]のフレームでは、[URL]をクリックして、 URLを設定することができます。また、テロップのフレーム では、[テロップエディタ]をクリックして、テロップを直 接入力することができます。

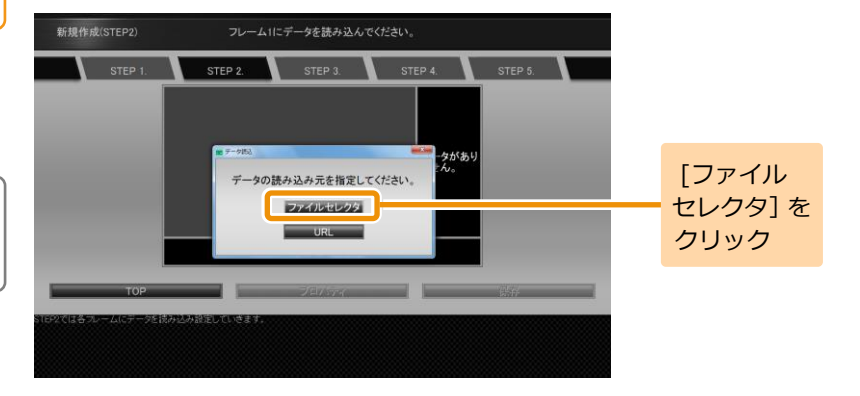

#### <手順2の続き>

再生するコンテンツ素材を選択します。該当のファイルを選 択して[選択]をクリックします。コンテンツ素材の選択操 作を繰り返し行い、すべてのフレームにコンテンツ素材を設 定します。

≫ 選択したコンテンツ素材が各フレームに割り当てられ ます。

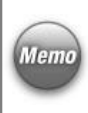

**Memo** 

外部ストレージメディア(USBメモリなど)を接続している と、接続しているUSBメモリが[ファイル選択]画面左の[場 Memo 所1 に表示されます。 コンテンツにはUSBメモリ内のコンテンツ素材を設定する こともできます。

コンテンツ全体や各フレームに対してプロパティを設定す ることができます。

- ・コンテンツ全体のプロパティを設定するには、「4.3 [コン](#page-35-0) [テンツ全体の詳細な設定」](#page-35-0)([36](#page-35-0)ページ)を参照してくださ い。
- ・各フレームのプロパティを設定するには、「4.4 [各フレー](#page-40-0) [ムの詳細な設定」](#page-40-0)([41](#page-40-0)ページ)を参照してください。

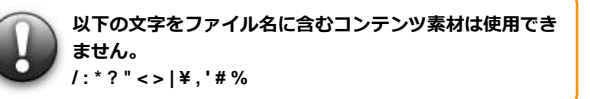

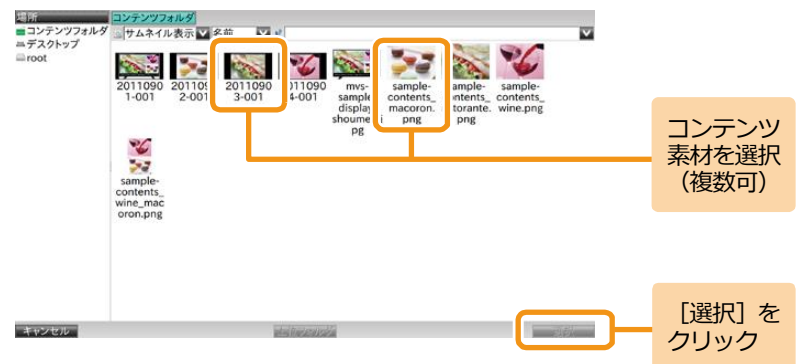

#### <手順2の続き>

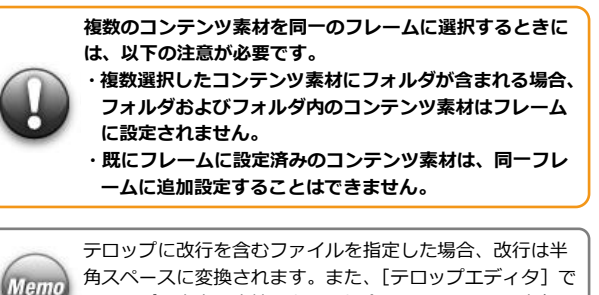

テロップの内容を直接入力する場合、Enterキーでは半角ス ペースが入力されます。

**テロップに英語と MVS プレイヤーで設定されている言語以外の言語を表示する場合は、各言語を以下のタグで囲む必要があります。 タグは保存時には表示されていますが、MVS プレイヤーでの再生時には表示されません。**

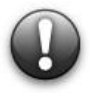

**各言語の先頭と最後にタグを入力 【先頭に入れるタグ】 日本語:<font lang='ja'> 韓国語:<font lang='ko'> 簡体中国語:<font lang='zh-CN'> 繁体中国語:<font lang='zh-TW'> 【最後に入れるタグ】 共通:</font>**

#### **MVSプレイヤーの設定言語が日本語で、韓国語と簡体中国語を表示する場合**

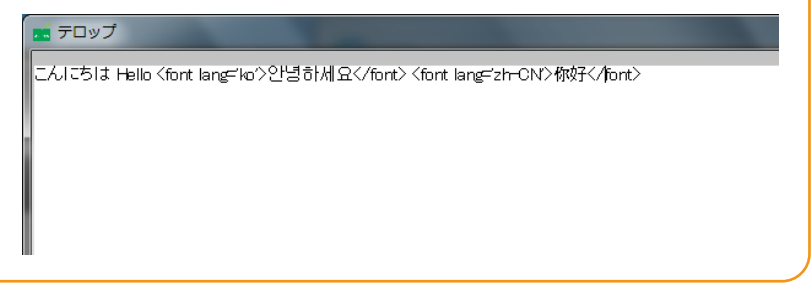

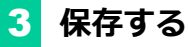

コンテンツとして保存するために[保存]をクリックします。 ■ コンテンツ保存のガイダンスが表示されます。

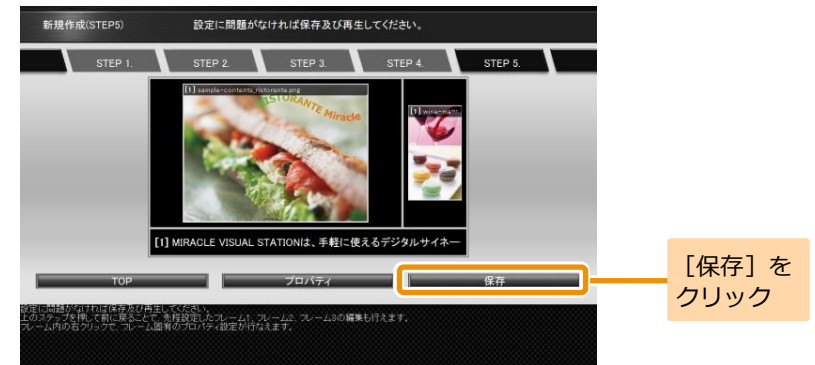

保存するときにファイル名を変更できます。コンテンツファ イル名を確認して「保存]をクリックします。

■ コンテンツフォルダにコンテンツが保存されます。

コンテンツファイル名を変更する場合は、入力ボックスに Memo 表示されているファイル名を修正してください。

> **コンテンツファイル名に以下の名前は使用できません。 空白文字だけのコンテンツ名 '.'(ドット)で開始するコンテンツ名 '.'(ドット)または' '(スペース)で終端するコンテンツ名 次の文字を含むコンテンツ名 / : \* ? " < > | ¥ , ' # %**

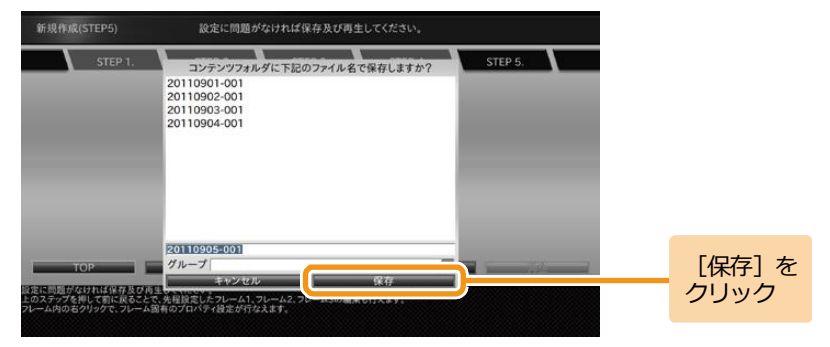

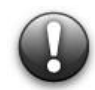

**コンテンツエディタで表示される動画のサムネイルは PC にインストールされているコーデックを利用して作成されます。対応するコ ーデックが PC にインストールされていない場合はその動画のサムネイルは作成されませんが、MVS プレイヤーでの再生には影響しま せん。**

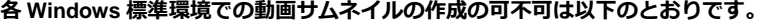

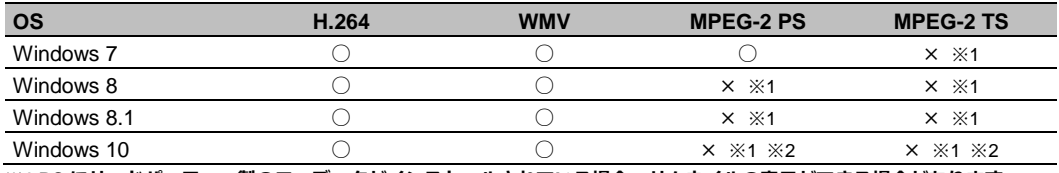

**※1 PC にサードパーティー製のコーデックがインストールされている場合、サムネイルの表示ができる場合があります。 ※2 PC に Windows DVD プレイヤー がインストールされている場合は、サムネイルが表示されます。**

4. コンテンツの作成 **27** 4. コンテンツの作成 **27 1**

#### <span id="page-26-0"></span>**4.1.3.2 新規作成(縦 1)**

[コンテンツ作成メニュー]画面で[新規作成(縦1)]をクリックしま す。

■ 「レイアウト選択」画面が表示されます。

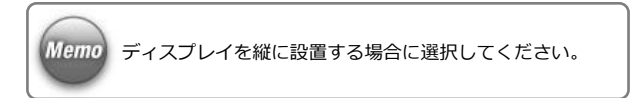

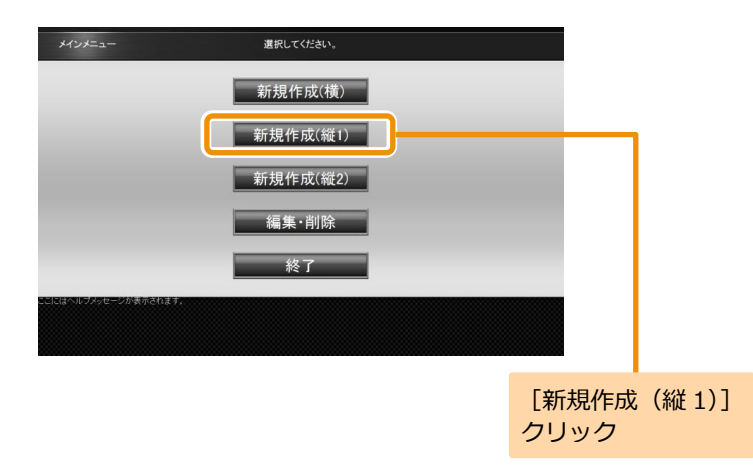

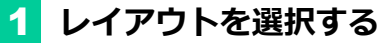

任意のレイアウトを選択し、各フレームにコンテンツ素材を 設定して保存します。

コンテンツ素材の設定方法、保存方法は横型コンテンツの作 成時と同じになります。詳しくは、「4.1.3.1 [新規作成\(横\)」](#page-19-0) ([20](#page-19-0)ページ)を参照してください。

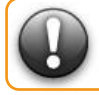

**コンテンツ素材の仕様や組み合わせによっては、再生品質 が保持されない場合がございます。**

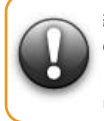

**縦 1 テンプレートを使用する場合、MVS プレイヤーの画面 の解像度は自動に設定することを推奨します。 自動以外の解像度を選択した場合、動画やテロップの再生 品質が低下する場合があります。**

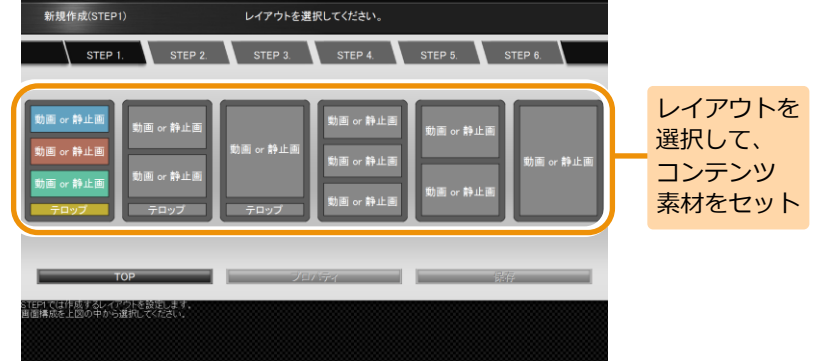

#### <span id="page-28-0"></span>**4.1.3.3 新規作成(縦 2)**

Memo

[コンテンツ作成メニュー]画面で[新規作成(縦2)]をクリックしま す。

■ 「レイアウト選択]画面が表示されます。

[コンテンツの作成・編集]の縦2テンプレートでは、横長 のコンテンツ素材を使って、縦長のコンテンツを作成す ることができます。

縦2テンプレートでは、コンテンツ素材が90度回転して コンテンツに設定されます。

そのため、縦2テンプレートに設定するコンテンツ素材 はあらかじめ90度回転させておく(縦長のコンテンツ素 材を横長のコンテンツ素材に変換しておく)必要があり ます。

また、縦レイアウトに動画を設定して再生する場合、縦 1テンプレートと縦2テンプレートでは再生方法が異な るため、縦2テンプレートを使用した際に再生品質があ がる場合があります。(縦2テンプレートの使用を推奨) 縦2テンプレートのコンテンツを再生するには、画面の 回転設定は行わず([回転しない]を設定)、ディスプレイ だけを縦向きに回転させます。

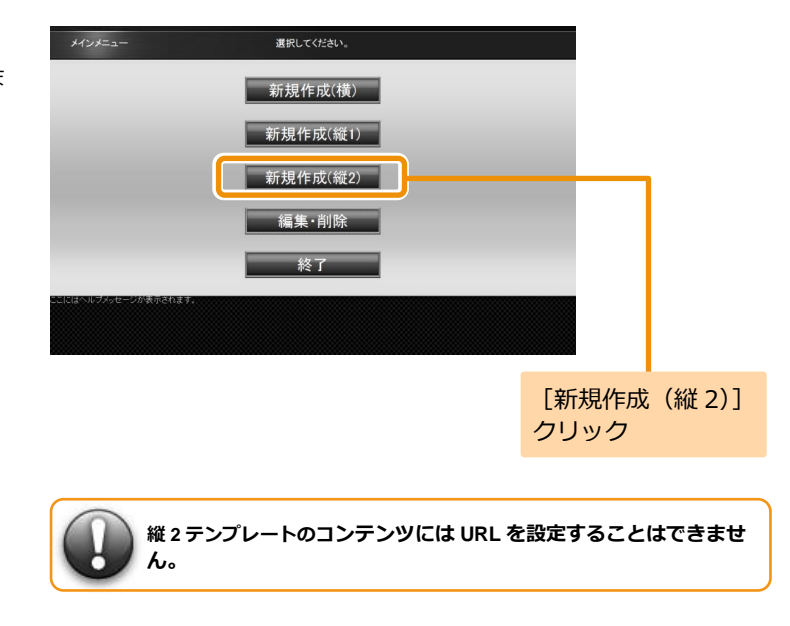

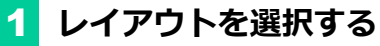

[レイアウト選択]画面で作成するレイアウトをクリックし ます。ここでは、レイアウト(3分割・テロップ付き)を例 に説明します。

■ 「ディスプレイの回転方向] ダイアログが表示されます。

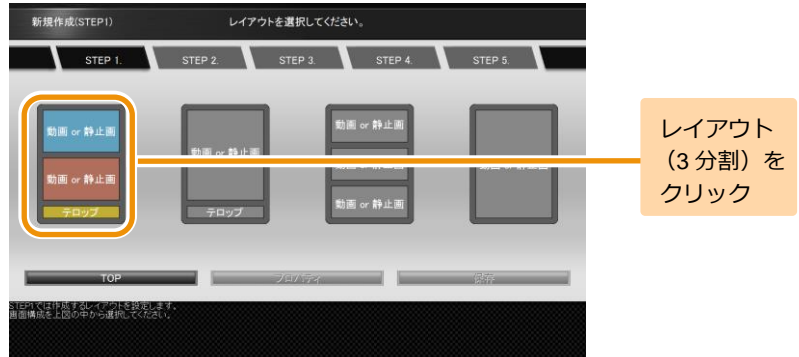

# 2 **ディスプレイの回転方向を選択する**

[ディスプレイの回転方向]ダイアログでコンテンツ素材の 回転方向をクリックします。 ここでは、右90度回転を例に説明します。

コンテンツ素材を選択する画面が表示されます。

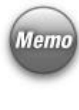

ディスプレイの回転方向は、コンテンツ素材の設定後に [Memo] [プロパティ]ダイアログの[ディスプレイの回転方向]でも 変更することができます。 詳しくは、「4.3 [コンテンツ全体の詳細な設定」](#page-35-0)[\(36](#page-35-0)ページ) を参照してください。

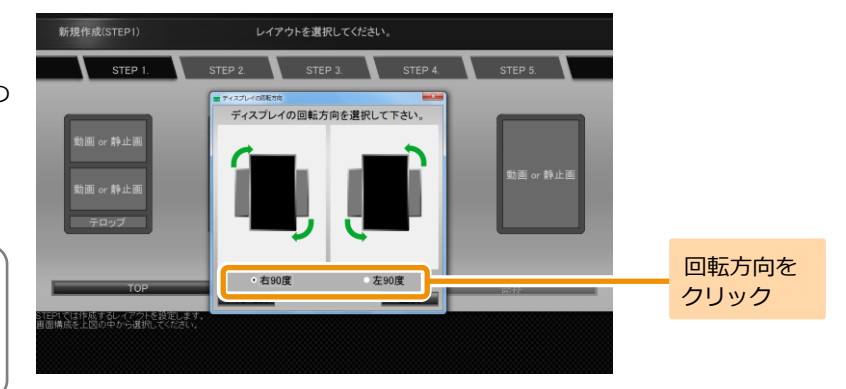

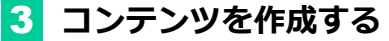

各フレームにコンテンツ素材を設定して保存します。 コンテンツ素材の設定方法、保存方法は横型コンテンツの作 成方法と同じになります。詳しくは、「4.1.3.1 [新規作成\(横\)」](#page-19-0)

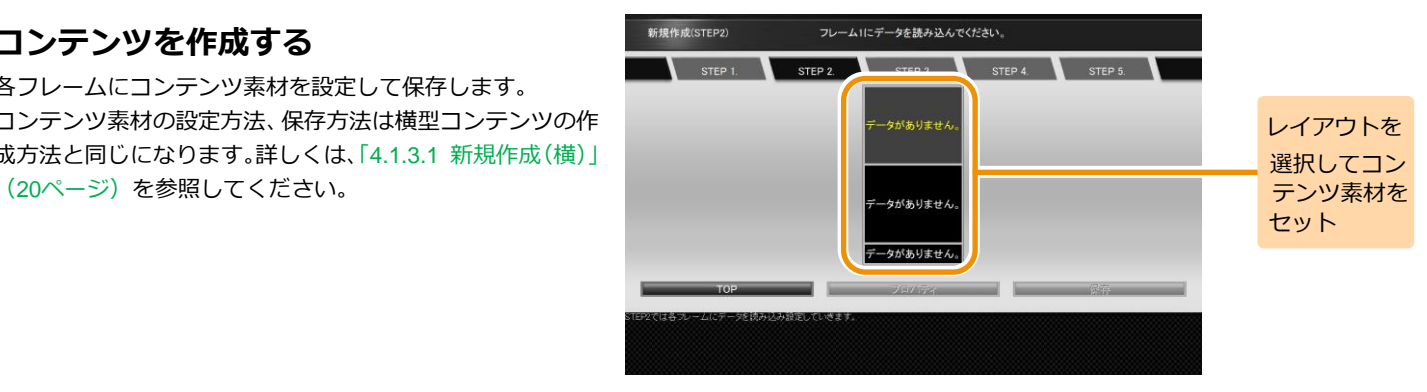

#### <span id="page-31-0"></span>**4.2 コンテンツの編集・削除**

コンテンツを編集・削除するには、「EMPopMaker PC版」を起動し、[コ ンテンツの作成・編集]の[編集・削除]から行います。ここでは、コ ンテンツを編集する手順を説明します。コンテンツを削除する場合は、 手順1~4の後、「削除]ボタンをクリックしてください。

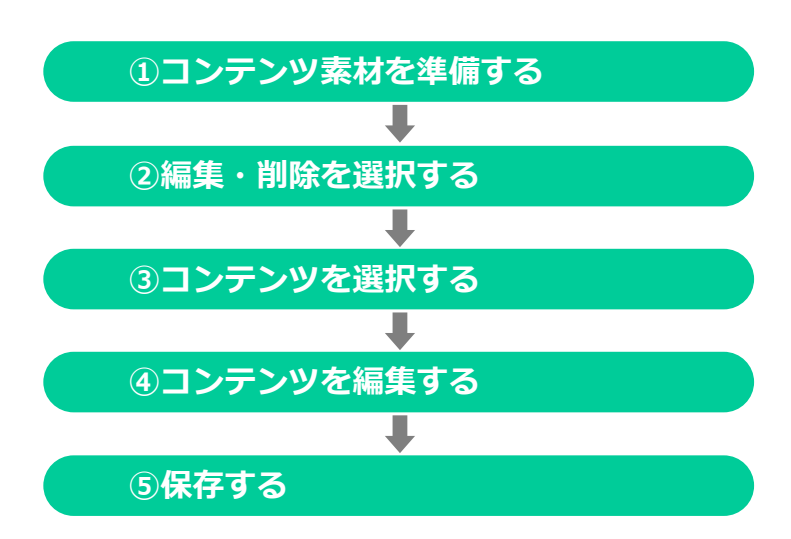

#### 1 **コンテンツ素材を準備する**

編集に使用するコンテンツ素材は、あらかじめPC上または USBメモリに用意する必要があります。

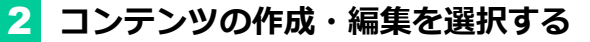

[メインメニュー]画面で「コンテンツの作成・編集]をク リックします。

■ 「コンテンツ作成メニュー]画面が表示されます。

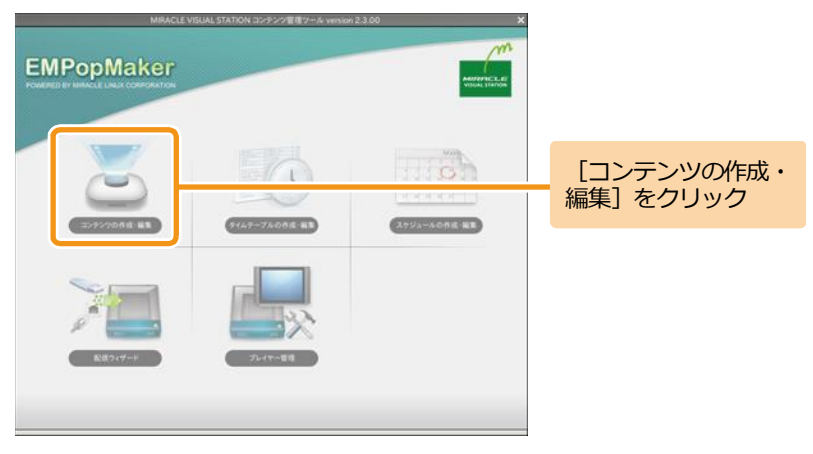

# 3 **編集・削除を選択する**

コンテンツを編集するには、「メインメニュー]画面の「編 集・削除] をクリックします。

コンテンツフォルダの中身が表示されます。

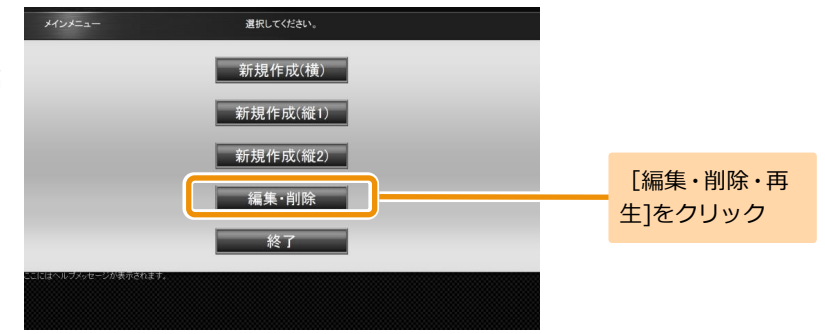

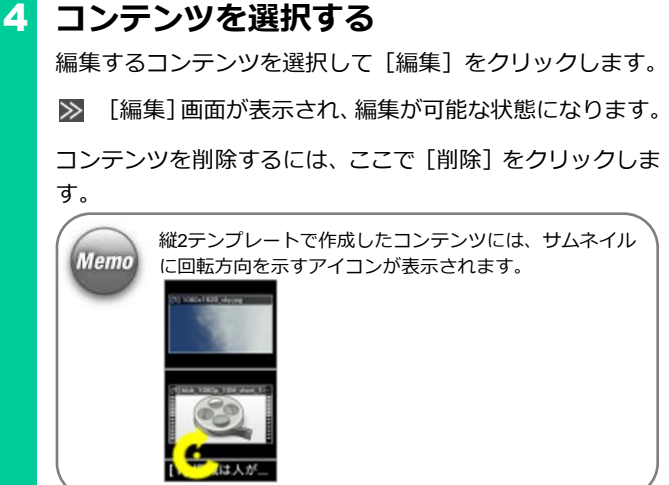

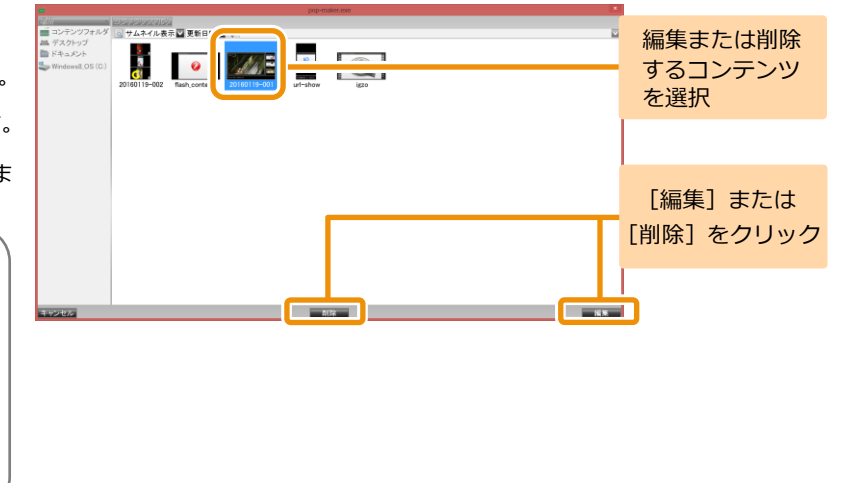

# 5 **コンテンツを編集する**

コンテンツ素材の追加・削除、またはレイアウトを変更でき ます。コンテンツ素材を追加するには、変更したいフレーム をクリックし、新規作成時と同じ操作を行います。 設定済みのコンテンツ素材を削除するには、「4.6 [フレーム](#page-49-0) [に設定されているコンテンツ素材を個別に削除」](#page-49-0)([50](#page-49-0)ペー ジ)、「4.7 [フレームに設定されているコンテンツ素材をすべ](#page-51-0) [て削除」](#page-51-0)([52](#page-51-0)ページ)を参照してください。 ここでは、レイアウト(3分割)からレイアウト(2分割)に 変更する例を説明します。

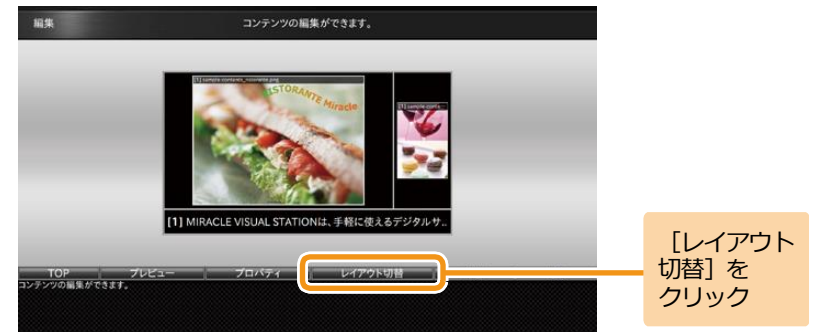

4. コンテンツの作成 **35** 4. コンテンツの作成 **35 1**

<手順5の続き>

[レイアウト切替]をクリックします。

■ 「編集1画面上にレイアウト選択ガイダンスが表示され

ます。

レイアウト(2分割)をクリックします。

変更するレイアウトイメージが表示されます。

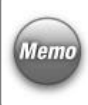

縦2テンプレートの場合、レイアウトの選択後に、[ディス プレイの回転方向]ダイアログが表示されます。 詳しくは、「4.3 [コンテンツ全体の詳細な設定」\(](#page-35-0)[36](#page-35-0)ページ) を参照してください。

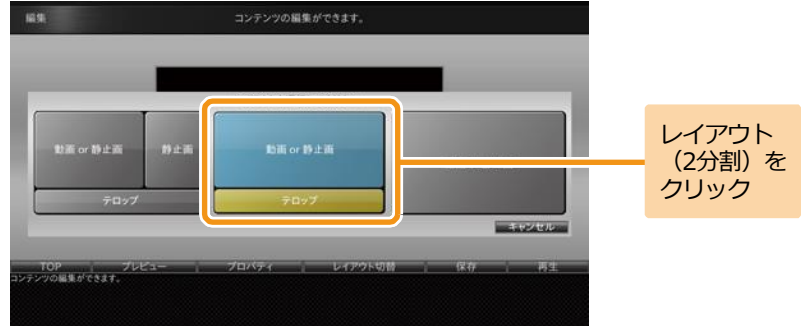

# 6 **保存する**

編集したコンテンツを保存する手順については、「4.1 [コン](#page-17-1) [テンツの作成」](#page-17-1)([18](#page-17-1)ページ)を参照してください。

## <span id="page-35-0"></span>**4.3 コンテンツ全体の詳細な設定**

コンテンツの作成・編集時に、[プロパティ]をクリックして、コンテンツ終了のタイミング、テロップやフレームサイズの詳細などを設 定することができます。

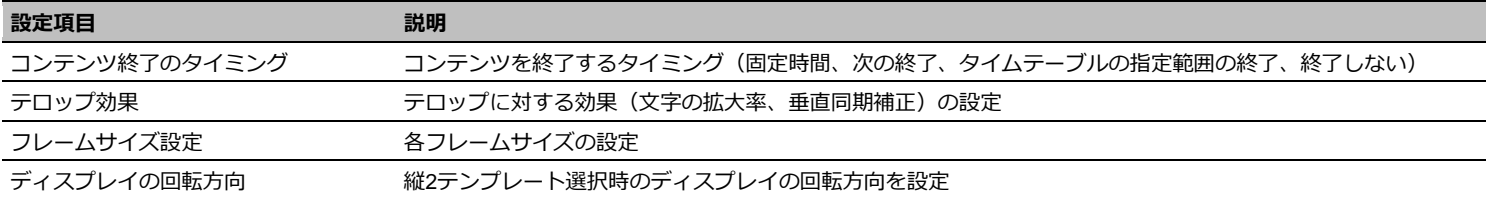
# **1 [プロパティ] ダイアログを表示する**

「EMPopMaker PC版」を起動し、[コンテンツの作成・編 集]をクリックします。[新規作成(構)]をクリック後、3 フレームのレイアウトを選択します。各フレームにコンテン ツ素材を設定します。

ここでは、フレーム1に動画、フレーム2に静止画、フレーム 3にテロップを設定した場合の解説をします。

「プロパティ] をクリックします。

■ 「プロパティ] ダイアログが表示されます。

コンテンツの作成方法の詳細は、「4.1 [コンテンツの作成」](#page-17-0) **Memo** ([18](#page-17-0)ページ)を参照してください。

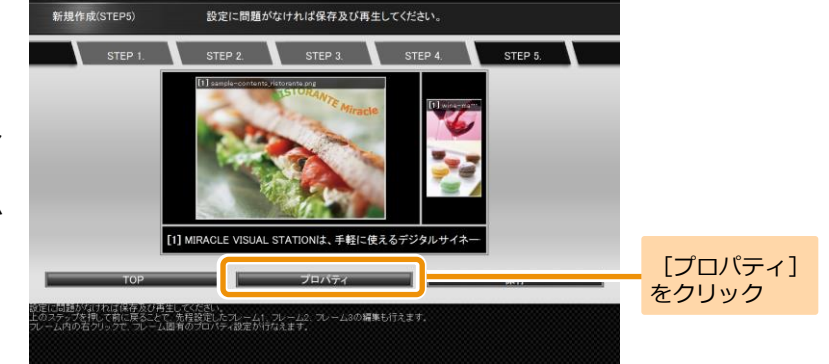

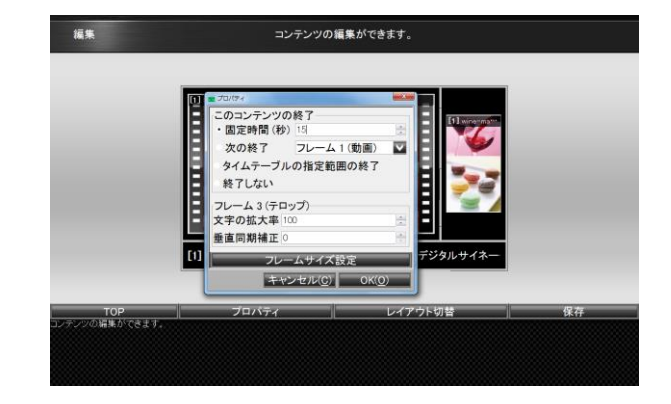

4. コンテンツの作成 **38** 4. コンテンツの作成 **38 1**

#### 2 **コンテンツ終了のタイミングを設定する**

コンテンツ終了のタイミングは、以下の4つを設定できます。

#### **■固定時間**

固定時間でコンテンツの再生を終了します。

#### **■次の終了**

指定されたフレーム(動画またはテロップ)の再生が終わっ たタイミングで、コンテンツの再生を終了します。

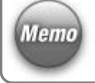

「次の終了]が指定されたコンテンツをタイムテーブルに Memo 設定した場合、終了時刻を過ぎても指定されたフレームの 再生が終わるまでは再生は継続されます。

#### ■タイムテーブルの指定範囲の終**了**

タイムテーブルに指定された終了時刻でコンテンツの再生 を終了します。

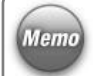

「タイムテーブルの指定範囲の終了]が指定されたコンテ Memo シツをタイムテーブルに設定せずに再生した場合、コンテ ンツは永続的に再生されます。

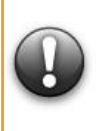

**[タイムテーブルの指定範囲の終了]のコンテンツをタイ ムテーブルに指定する場合、1 つの再生時間帯にこのコンテ ンツ以外のコンテンツは指定しないでください。 (コンテンツ終了のタイミングがタイムテーブルの終了時 間に設定されるため、1 つの再生時間帯に複数のコンテンツ が設定されていても、他のコンテンツは再生されません。)**

**■終了しない**

コンテンツの再生を永続的に行います。

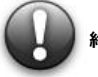

[終了しない] が指定されたコンテンツがタイムテーブルに指定された場合も、 **終了時間にかかわらず永続的な再生が行われます。 (タイムテーブルへの指定は非推奨)**

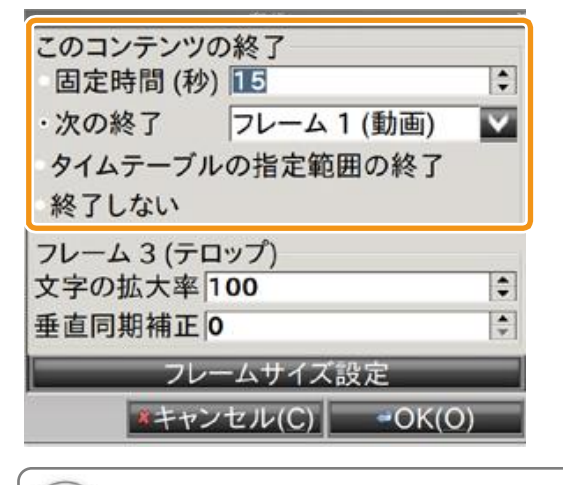

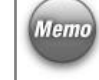

各コンテンツ素材の表示時間とコンテンツ終了のタイミングの関係性について は、「4.8 [各コンテンツ素材の表示時間とコンテンツ終了のタイミングの関係性」](#page-53-0) ([54](#page-53-0)ページ)を参照してください。

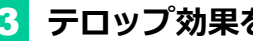

# 3 **テロップ効果を設定する**

テロップの拡大率、垂直同期補正を設定します。 テロップの拡大率は10~1000%、垂直同期補正は0~ 20000の値を設定できます。

Memo テロップ効果はテロップ付きのコンテンツでのみ設定可能 です。

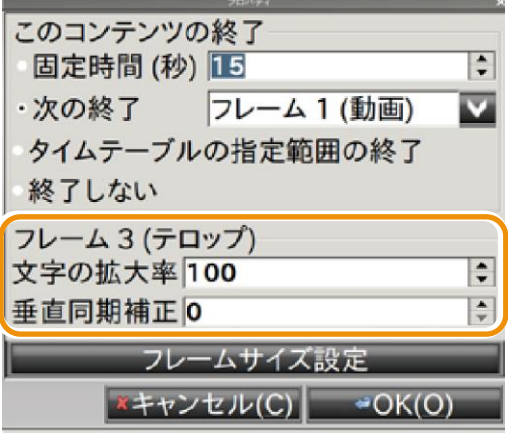

# 4 **フレームサイズを設定する**

まず想定ディスプレイサイズに、コンテンツを再生するディ スプレイのサイズを入力します。 次に、「フレームサイズを固定]にチェックを入れ、フレー ムの高さ・幅を設定します。

> **想定ディスプレイサイズ、フレームサイズの設定値によっ ては、コンテンツに設定した動画、静止画などが表示され ない場合があります。**

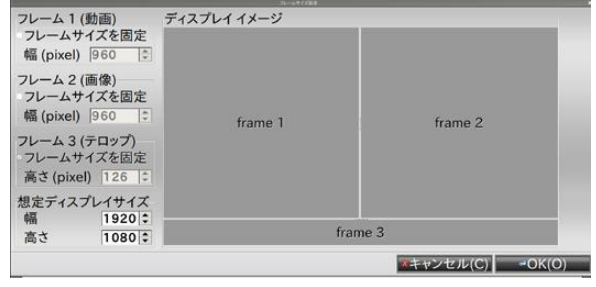

#### 5 **ディスプレイの回転方向を設定する** 模集 コンテンツの編集ができます。 右90度回転、左90度回転を選択します。 **W JORK** このコンテンツの終了 固定時間(秒) 图 ディスプレイの回転方向の設定は、縦2テンプレート選択時 次の終了 フレーム 1 (動画) **Memo** のみ設定可能です。タイムテーブルの指定範囲の終了 終了しない ディスプレイの回転方向 **THE BOAT STATE** プロパティー レイアウト切替 | 保存

#### <span id="page-40-0"></span>**4.4 各フレームの詳細な設定**

コンテンツの作成・編集時に、[フレーム固有のプロパティ]を表示すると、各フレームに設定した動画・静止画・テロップ・Flash・URLの詳細 を設定することができます。

プロパティで設定できる内容は以下のとおりです。

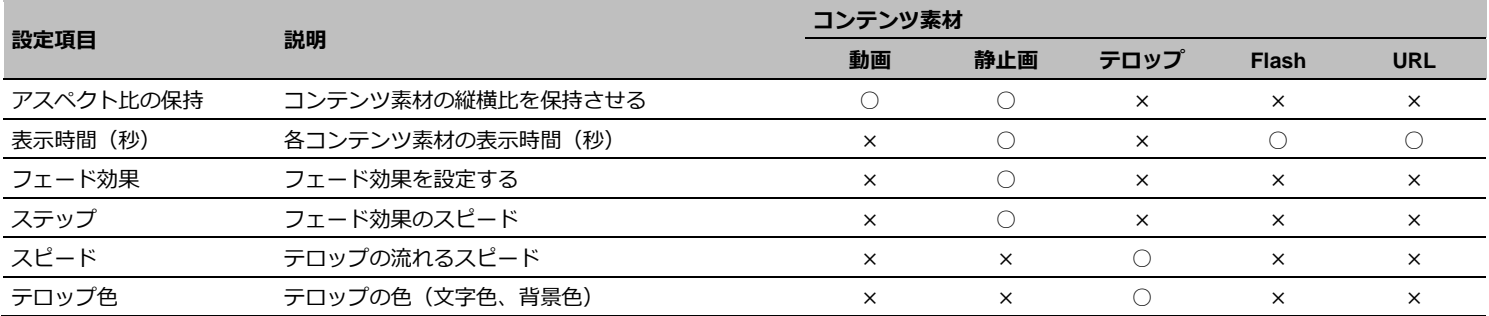

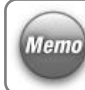

フレームに設定したコンテンツ素材によって、プロパティ で設定可能な情報は変化します。

## 1 **フレーム1の[プロパティ]ダイアログを 表示する**

「EMPopMaker PC版」を起動し、[コンテンツの作成・編 集]をクリックします。[新規作成(横)]をクリック後、3 フレームのレイアウトを選択します。各フレームにコンテン ツ素材を設定します。

ここでは、フレーム1に動画、フレーム2に静止画、フレーム 3にテロップを設定した場合の解説をします。

フレーム1を右クリックし、「フレーム1プロパティ]をクリ ックします。

> フレーム1の「プロパティ]ダイアログは、フレーム1をク リックしてデータ読込ダイアログの[フレーム固有のプロ パティ]をクリックすることでも表示できます。

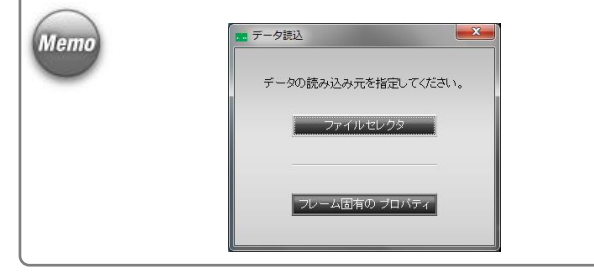

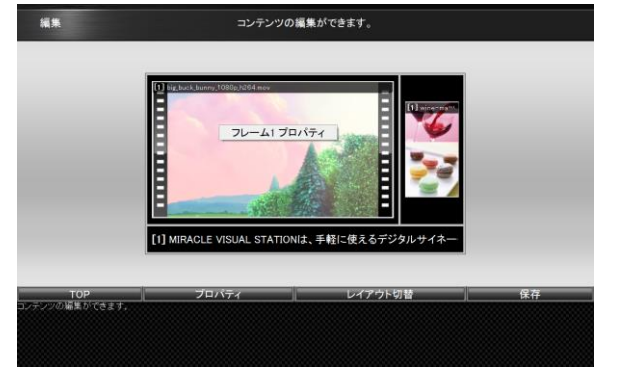

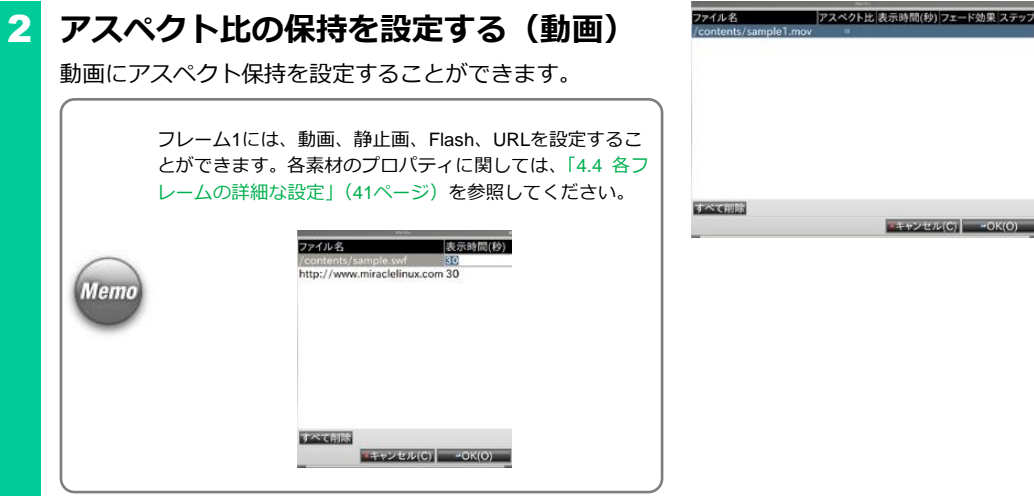

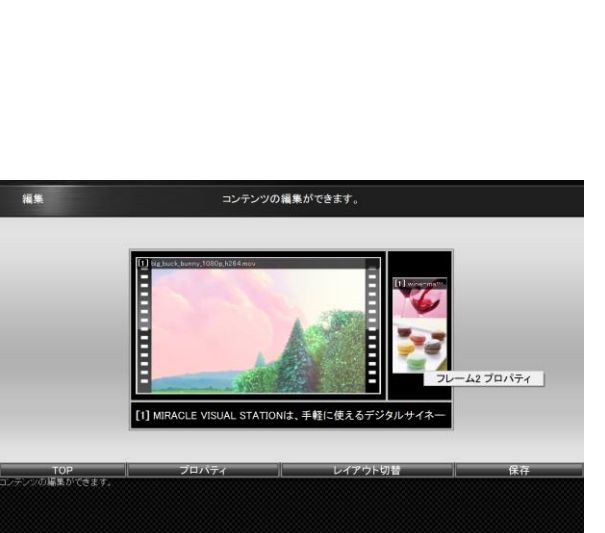

■ キャンセル(C) → OK(O)

3 **フレーム2の[プロパティ]ダイアログを 表示する**

フレーム2を右クリックし、「フレーム2プロパティ]をクリ ックします。

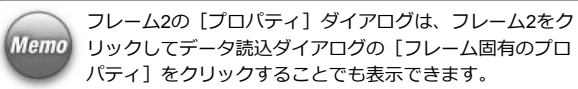

# 4 **アスペクト比の保持を設定する(静止画)**

静止画にアスペクト保持を設定することができます。

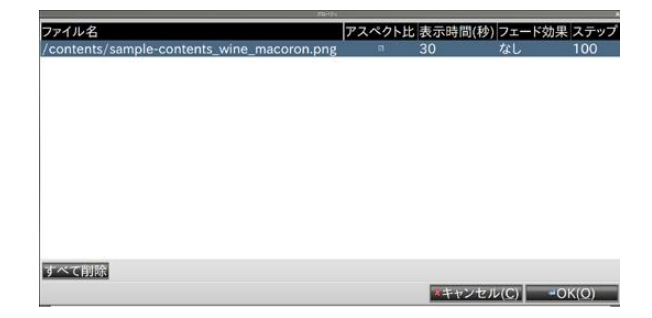

## 5 **表示時間(秒)を設定する(静止画)**

静止画の表示時間を秒単位で設定することができます。

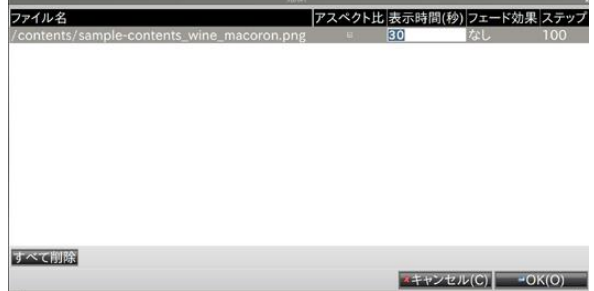

## 6 **フェード効果を設定する(静止画)**

フェード効果として、「フェードイン」、「フェードアウト」、 「クロスフェード」、「なし」を設定することができます。

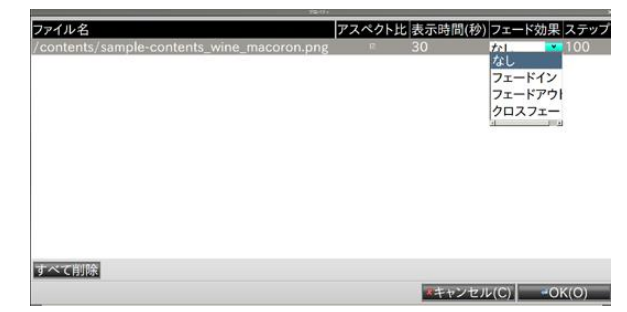

## 7 **ステップを設定する(静止画)**

ステップの値を設定することで、フェードインフェードアウ ト完了までの時間を調整することができます。 ステップの値が大きいほど、フェードインフェードアウト完 了までの時間は長くなります。 ステップとして、プルダウンでは「50」、「100」、「200」、「500」、 「1000」、または直接入力で50~1000の間の任意の値を設定 することができます。

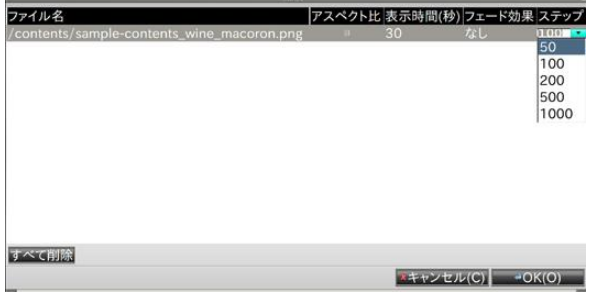

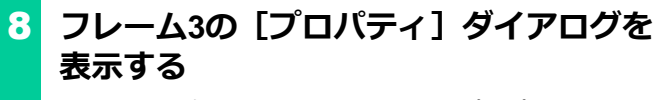

フレーム3を右クリックし、「フレーム3プロパティ]をクリ ックします。

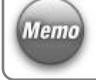

フレーム3の「プロパティ]ダイアログは、フレーム3をク Memo リックしてデータ読込ダイアログの[フレーム固有のプロ パティ]をクリックすることでも表示できます。

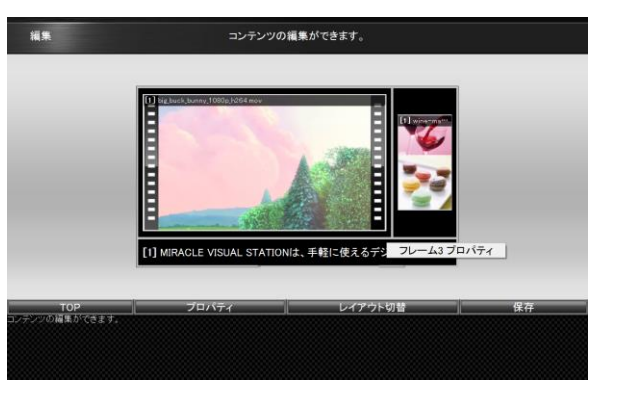

# 9 **スピードを設定する(テロップ)**

スピードの値を設定することで、テロップの表示スピードを 調整することができます。

スピードの値が大きいほど、テロップの表示スピードは速く なります。

スピードとして、プルダウンで「1」~「10」を設定するこ とができます。

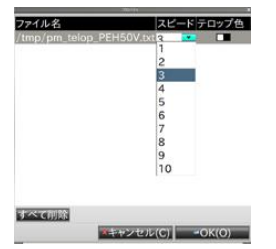

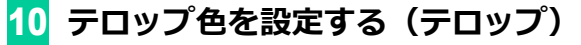

テロップの文字色、背景色を設定することができます。

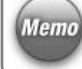

テロップ色欄に表示されている2つの色は、左は文字色、右 は背景色を示しています。

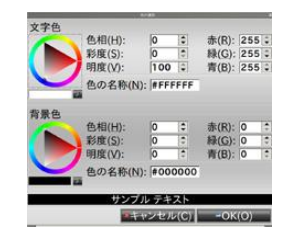

### **4.5 フレームに設定されているコンテンツ素材の並べ替え**

フレームに複数のコンテンツ素材が設定されている際、[フレーム固有のプロパティ]からコンテンツ素材の並べ替えを行うことができます。 ここでは、フレーム1に設定されているコンテンツ素材の並べ替え方法について説明します。

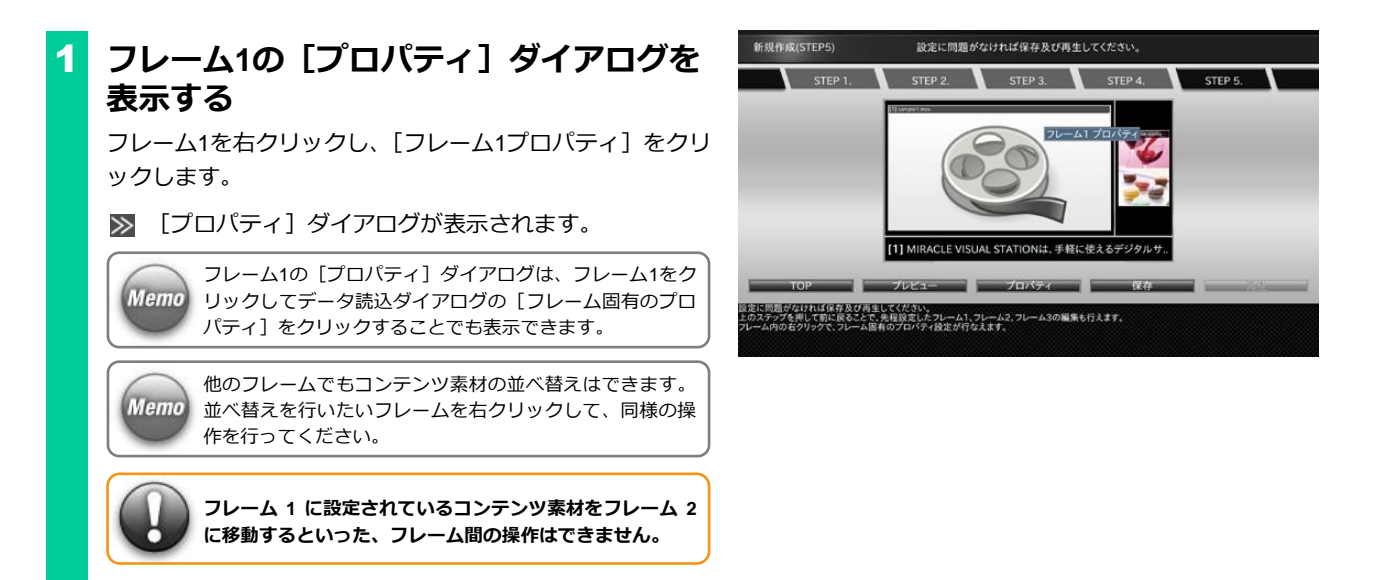

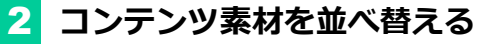

並べ替えを行うコンテンツ素材を選択し、移動したい場所に ドラッグ&ドロップをします。

■ コンテンツ素材の順番が入れ替わります。

また、コンテンツ素材のドラッグ中にCtrlキーを押しながら ドロップをすると、コンテンツ素材をコピーできます。

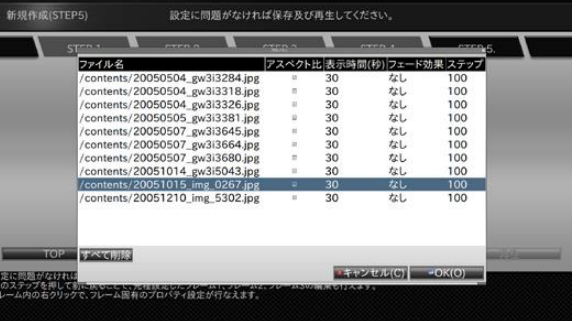

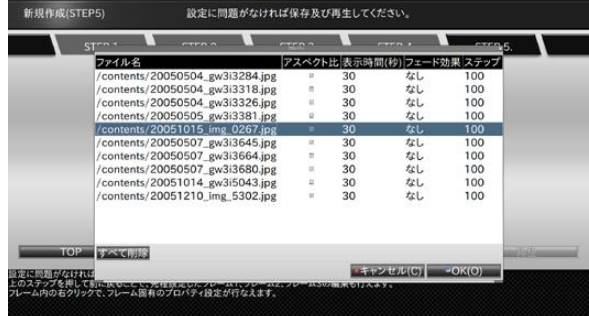

## **4.6 フレームに設定されているコンテンツ素材を個別に削除**

フレームに設定されているコンテンツをフレームから削除することができます。 ここでは、フレーム1に設定されているコンテンツ素材を削除する方法について説明します。

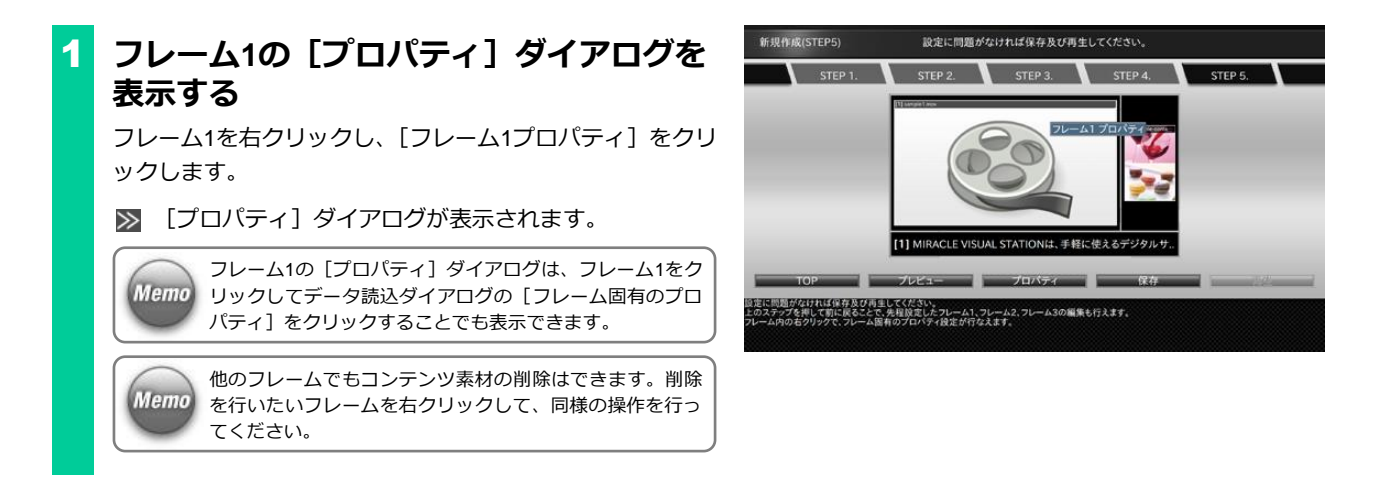

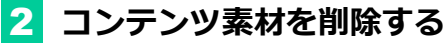

削除を行うコンテンツ素材を右クリックし、「削除]をクリ ックします。

■ フレームからコンテンツ素材が削除されます。

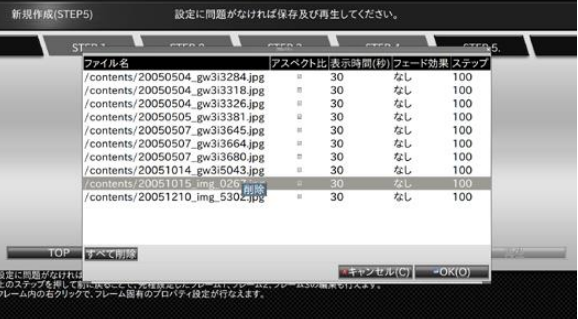

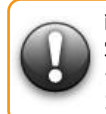

**削除操作によって、フレームにコンテンツ素材が 1 つも設 定されていない場合、そのコンテンツを保存することはで きません。 コンテンツ素材を 1 つ以上設定する必要があります。**

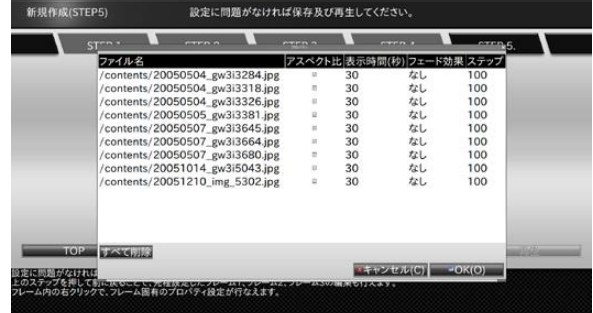

## **4.7 フレームに設定されているコンテンツ素材をすべて削除**

フレームに設定されているコンテンツ素材を、一度にすべて削除することができます。 ここでは、フレーム1に設定されているコンテンツをすべて削除する方法について説明します。

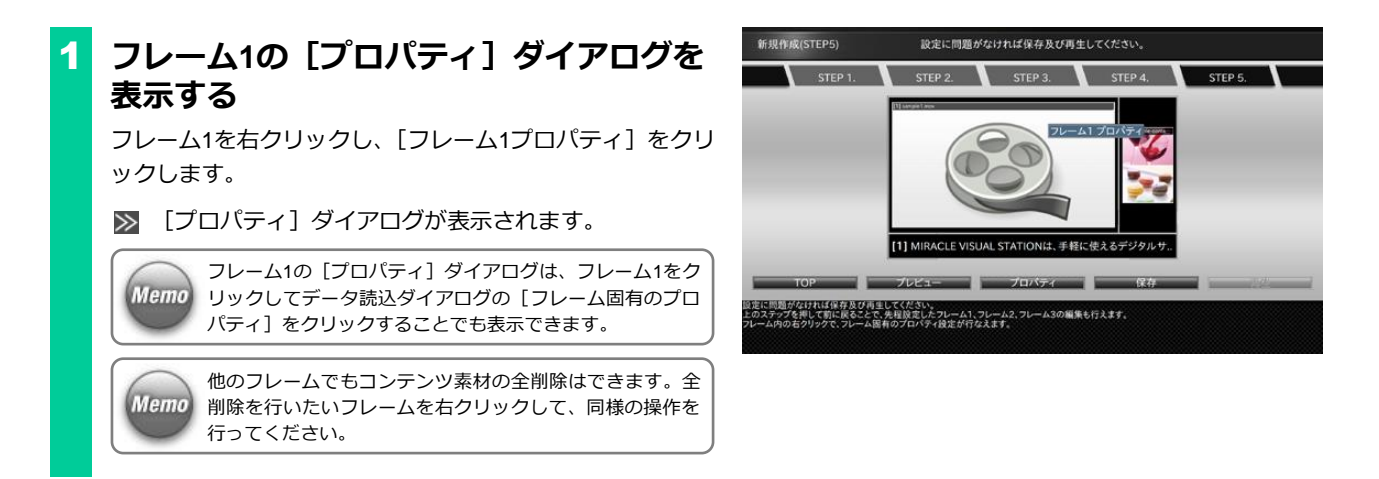

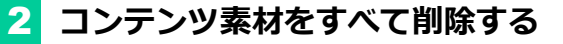

[すべて削除]をクリックします。

フレームからコンテンツ素材がすべて削除されます。

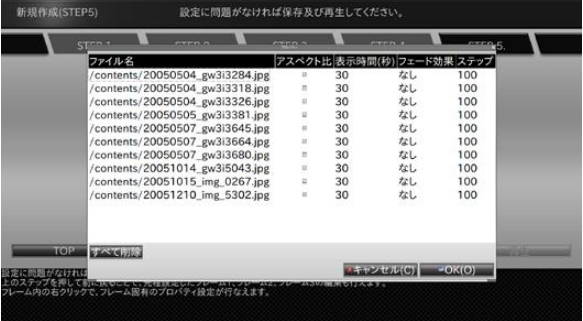

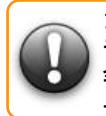

**フレームにコンテンツ素材が 1 つも設定されていない場合、 そのコンテンツを保存することはできません。 全削除操作後は、当該フレームにコンテンツ素材を 1 つ以 上設定する必要があります。**

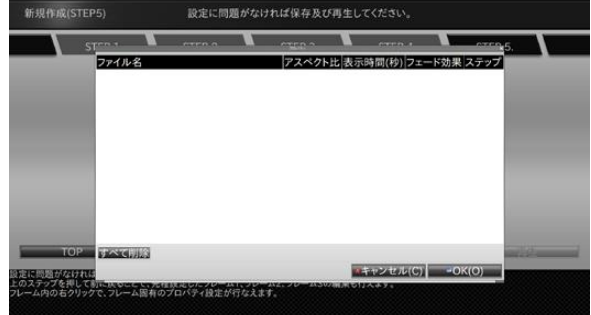

#### <span id="page-53-0"></span>**4.8 各コンテンツ素材の表示時間とコンテンツ終了のタイミングの関係性**

ここでは、各コンテンツ素材に設定した表示時間とコンテンツ終了のタイミングの関係性について説明します。

#### **(1)表示時間と「固定時間」の関係**

あるフレームに設定されているコンテンツ素材の表示時間の合計値と、コンテンツ自身に設定されている表示時間 (=固定時間) では、固定時間 が優先されます。

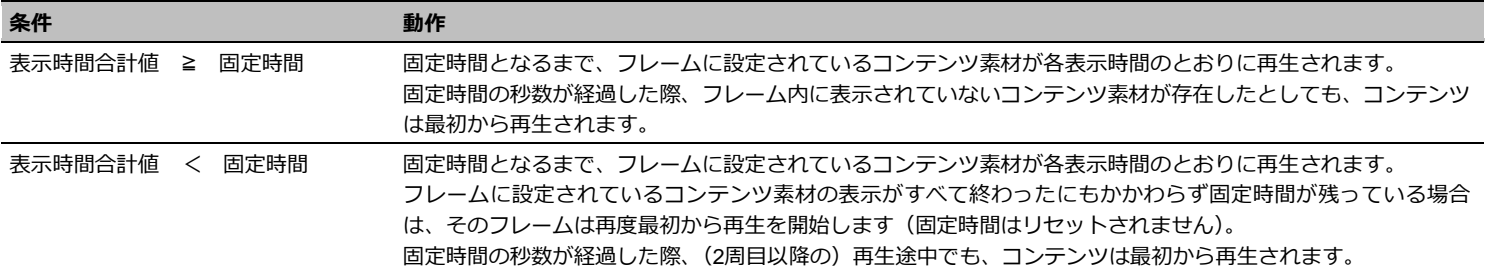

#### **(2)表示時間と「次の終了」の関係**

コンテンツ終了のタイミングに「次の終了」を設定している場合、「次の終了」に指定したフレームの表示時間がコンテンツ終了のタイミングとな ります。横3フレームのレイアウトで以下のようなコンテンツ素材が設定されている場合を例に説明します。

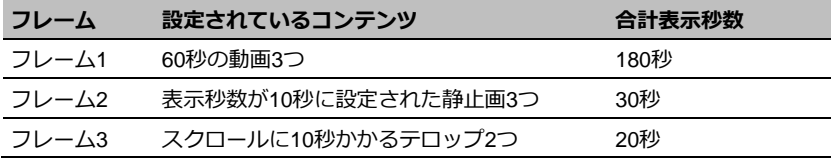

フレーム1を終了のタイミングに設定した場合は、コンテンツは180秒で繰り返し再生します(コンテンツが1回再生し終わるまでに、フレーム2は 6周、フレーム3は9周繰り返しされます)。また、フレーム3を終了のタイミングに設定した場合は、フレーム1、フレーム2は共に表示し終わりませ んが、20秒で繰り返し再生されます。

#### **(3)表示時間と「タイムテーブルの指定範囲の終了」の関係**

コンテンツ終了のタイミングに「タイムテーブルの指定範囲の終了」が設定された場合、当該コンテンツをタイムテーブルに指定しない限り、コ ンテンツは終了のタイミングを持ちません。そのため、各フレームに設定されているコンテンツ素材は他のフレームの表示時間に影響されること なく、コンテンツ素材を順番に再生します(コンテンツが仕切り直しとなるタイミングがありません)。

タイムテーブルに設定された際は、終了時間となったタイミングで、コンテンツの再生途中に関係なく再生終了となります。

#### **(4)表示時間と「終了しない」の関係**

コンテンツ終了のタイミングに「終了しない」が設定された場合は、「タイムテーブルの指定範囲の終了」と同様、コンテンツ終了のタイミングを 持ちません。各フレームに設定されているコンテンツ素材は他のフレームの表示時間に影響されることなく、コンテンツ素材を順番に再生します。 なお、終了のタイミングが「終了しない」に設定されているコンテンツは、タイムテーブルに設定されても終了時間に関係なくコンテンツの再生 を継続します。

**各コンテンツ素材には以下の表示時間を設定できます。 動画、静止画:1~86400(秒) Flash、URL :0~86400(秒)**

**Flash、URL に 0 秒が設定された場合、そのコンテンツ素材を再生し続け ます(コンテンツの切り替わりは行われません)。**

5. タイムテーブルの作成 **タイムテーブルとは、ある1日のコンテンツの再生スケジュールのことをいいま** す。タイムテーブルを作成することで、1日に複数のコンテンツの再生が可能と なります。ここではタイムテーブルの作成手順について説明します。

### <span id="page-55-0"></span>**5.1 タイムテーブルの作成**

#### 1 **タイムテーブルの作成・編集を起動する**

「EMPopMaker PC版」の[メインメニュー]画面で[タイ ムテーブルの作成・編集]をクリックします。

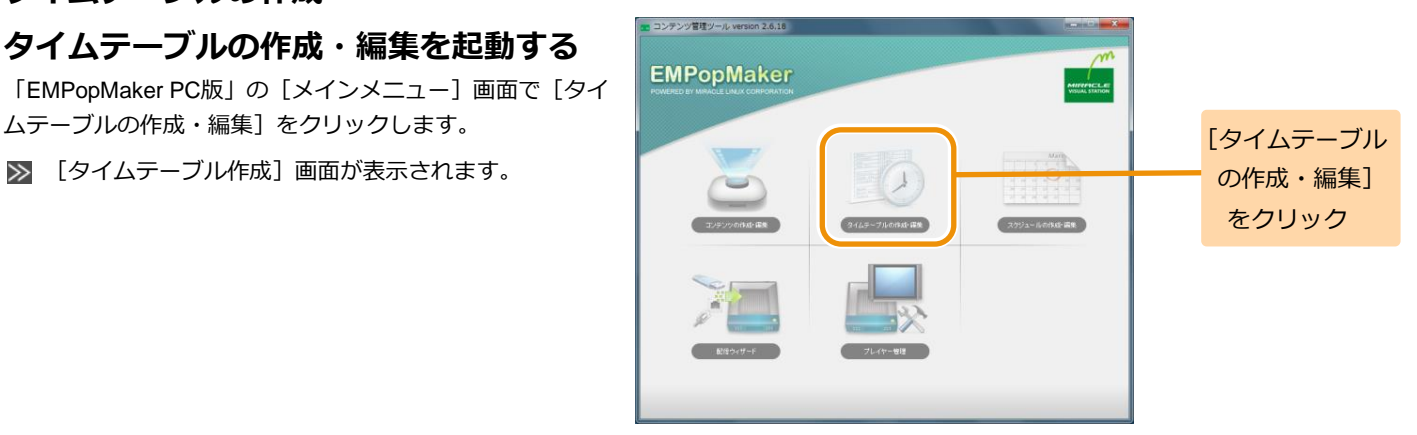

## 2 **コンテンツを設定する**

コンテンツ一覧から任意のコンテンツをタイムテーブル表 にドラッグ&ドロップします。

■ コンテンツがサムネイル表示されます。

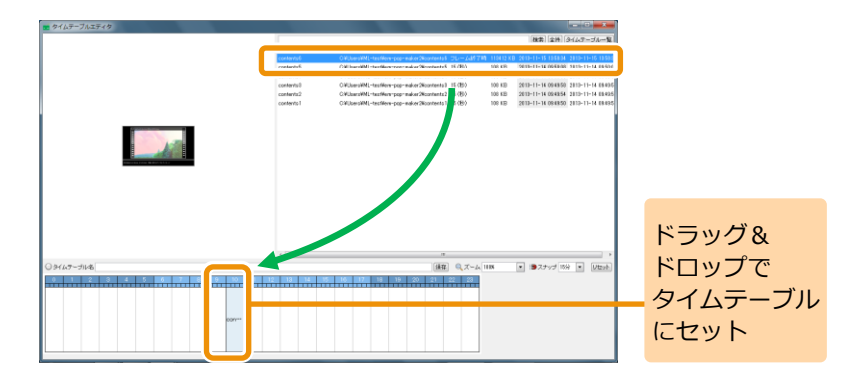

#### 3 **再生時間を調整する**

**Memo** 

タイムテーブルに設定したコンテンツの端にマウスカーソ ルを合わせ、ドラッグ&ドロップでコンテンツの再生時間を 調整します。

■ コンテンツの再生時間が延長、短縮します。

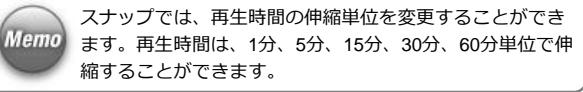

ズームでは、タイムテーブル表の拡大率を変更することが できます。

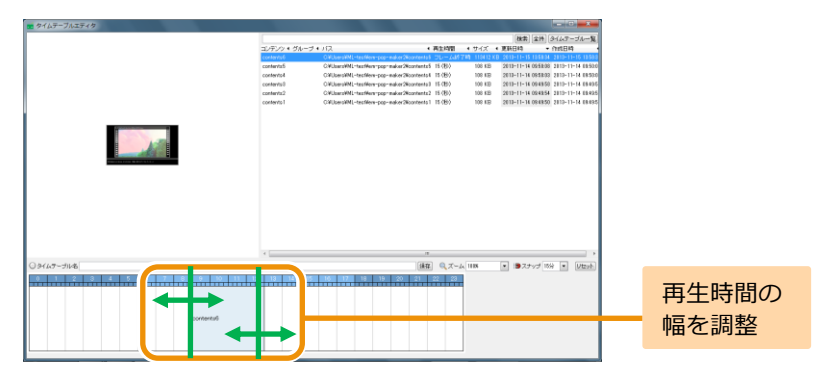

#### <手順3の続き>

コンテンツの設定、再生時間の調整を繰り返し行い、タイム テーブル表を完成させます。

1つの再生時間帯に複数のコンテンツを設定することもで **Memo** きます。

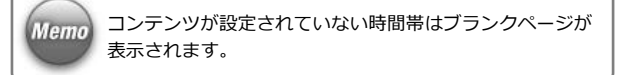

なお、任意の再生時間帯に設定されているコンテンツを編集 したい場合は、編集したい再生時間帯を右クリックし、[編 集] をクリックします。

任意の再生時間帯をすべて削除する場合は、右クリック後、 「削除]をクリックします。

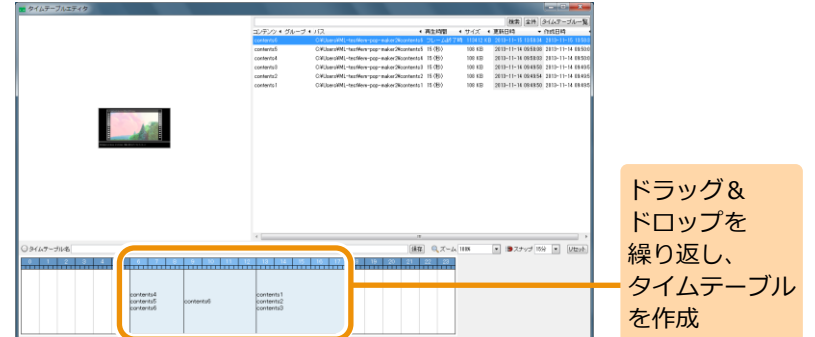

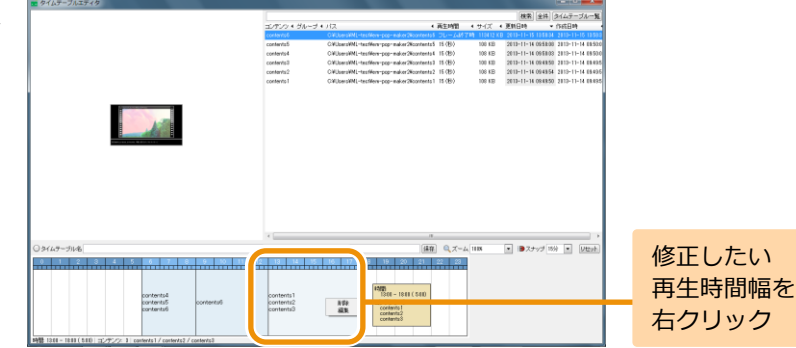

#### <手順3の続き>

[編集]をクリックすると、再生時間帯に設定されてるコン テンツのリストがポップアップで表示されます。コンテンツ を右クリックして、[削除]をクリックすると、個別に削除 することができます。

また、リスト中のコンテンツをドラッグ&ドロップすること で再生順序を変更することができます。

編集が完了したら、[x] をクリックします。

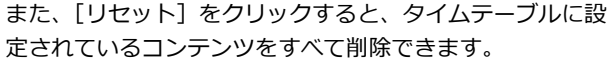

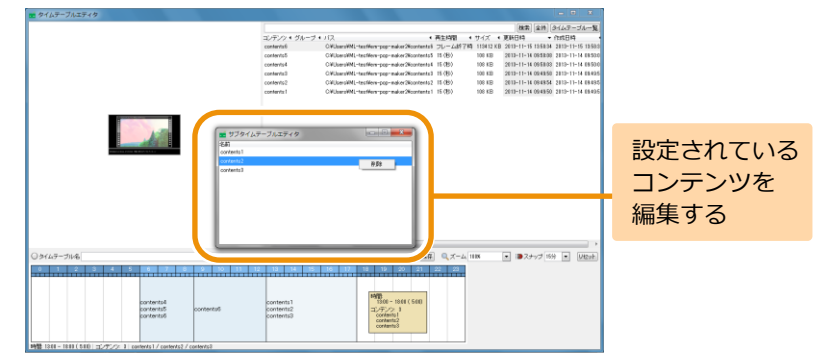

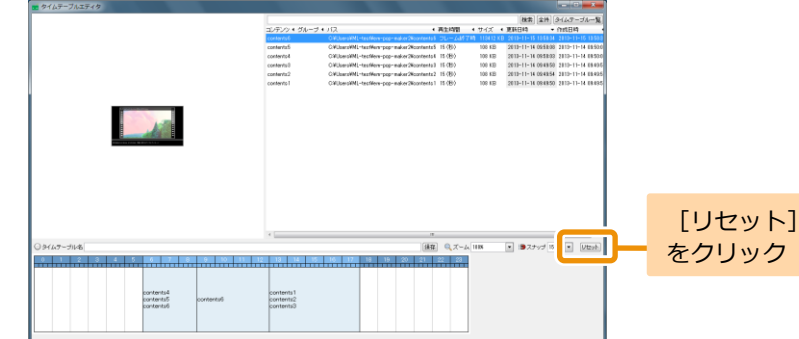

# 4 **保存する**

[タイムテーブル名]欄に作成したタイムテーブルの名前を 入力し、「保存」をクリックします。

■ タイムテーブルが保存されます。

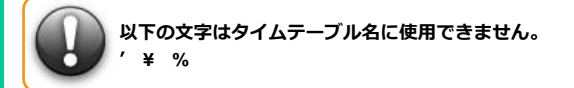

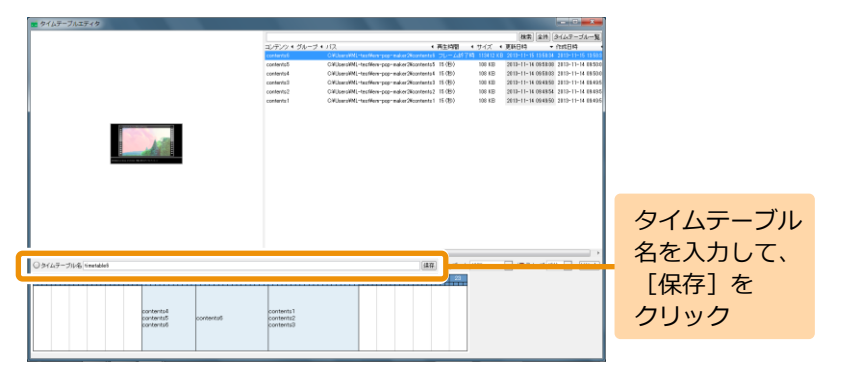

**タイムテーブルの名前は 64 文字以内にしてください。**

## **5.2 タイムテーブルの編集**

ここでは、タイムテーブルを編集する方法について説明します。

1 **タイムテーブルの作成・編集を起動する** 「EMPopMaker PC版」の[メインメニュー]画面で[タイ ムテーブルの作成・編集]をクリックします。

[コンテンツ]画面が表示されます。

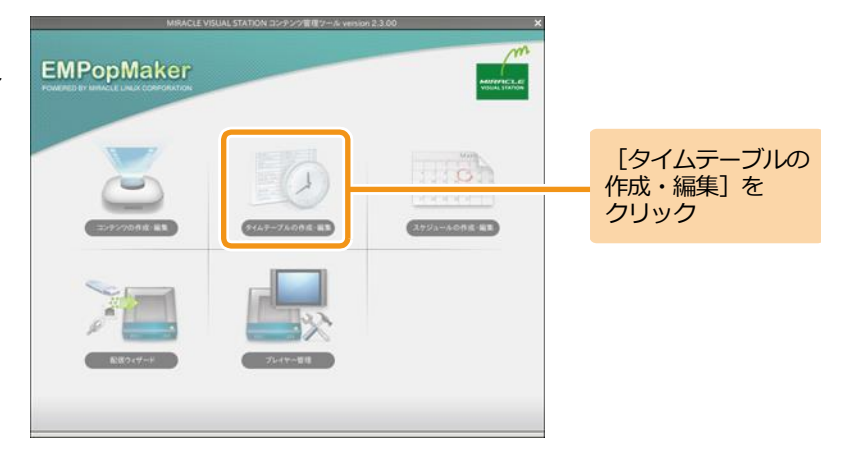

# 2 **編集するタイムテーブルを選択する**

「タイムテーブル一覧]をクリックします。 ■ 「タイムテーブル一覧]画面が表示されます。

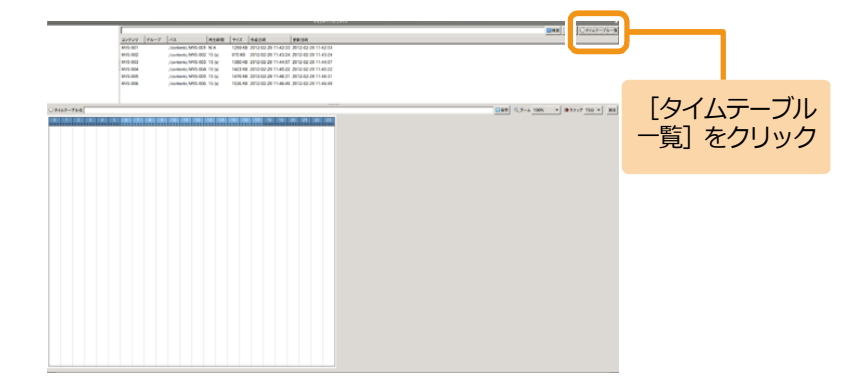

<手順2の続き>

タイムテーブル一覧から編集するタイムテーブルを選択し ます。

■ タイムテーブル表に選択したタイムテーブルが表示さ れます。

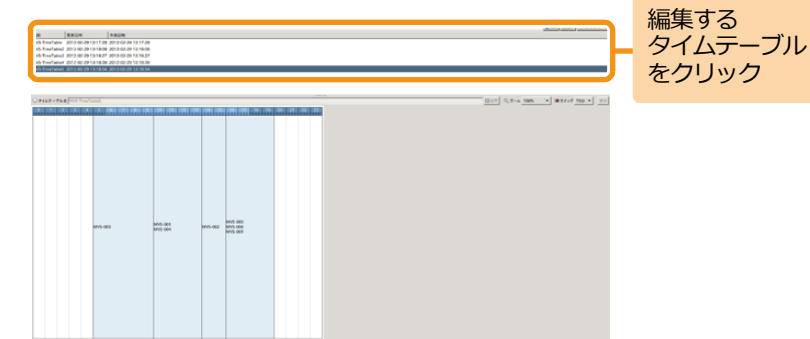

# 3 **タイムテーブルを編集する**

[コンテンツ一覧] をクリックします。

■ 「タイムテーブル作成]画面が表示されます。

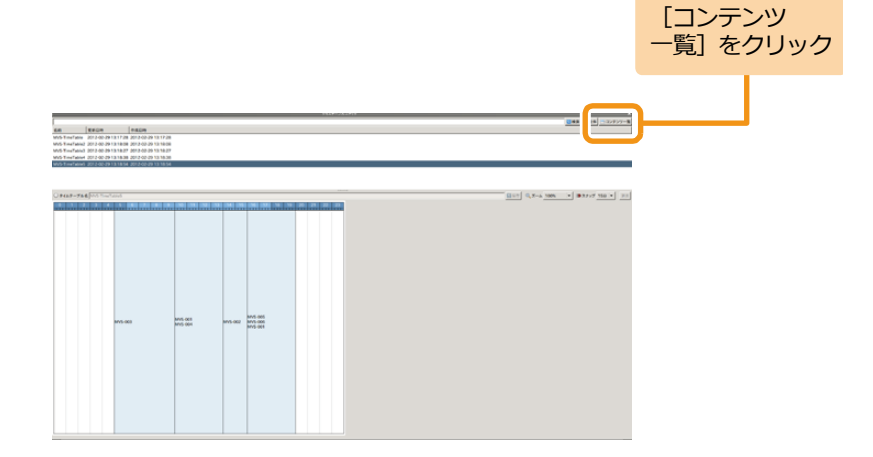

#### <手順3の続き>

コンテンツ一覧から任意のコンテンツをタイムテーブル表 にドラッグ&ドロップします。コンテンツを設定後、再生時 間の調整を行います。

詳しい操作方法は、「5.1 [タイムテーブルの作成」\(](#page-55-0)[56](#page-55-0)ページ) を参照してください。

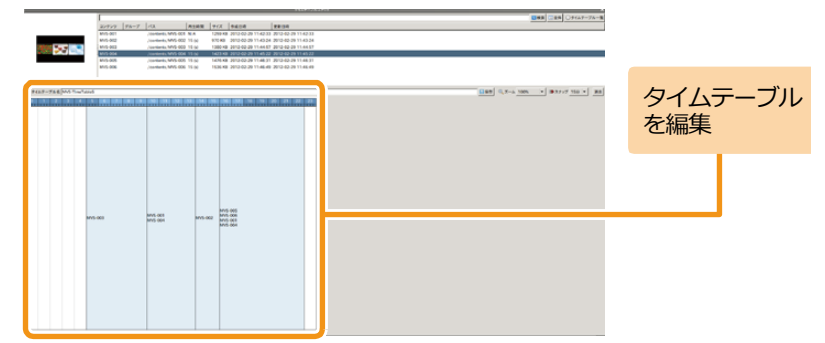

### 4 **保存する**

[タイムテーブル名]欄には、編集前のタイムテーブル名が 表示されています。上書き保存する場合は、そのまま[保存] をクリックします。

別名で保存する場合は、タイムテーブル名を編集後、[保存] をクリックします。

■ タイムテーブルが保存されます。

**以下の文字はタイムテーブル名に使用できません。 ' ¥ %**

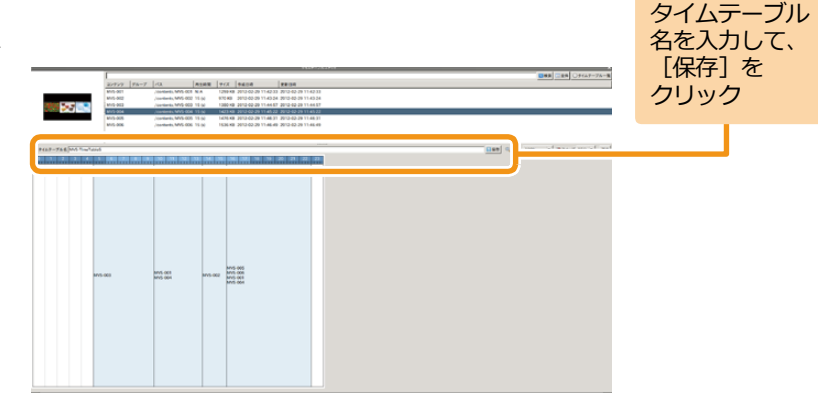

## **5.3 タイムテーブルの削除**

ここでは、タイムテーブルを削除する方法について説明します。

1 **タイムテーブルの作成・編集を起動する** 「EMPopMaker PC版」の[メインメニュー]画面で[タイ ムテーブルの作成・編集]をクリックします。

[コンテンツ]画面が表示されます。

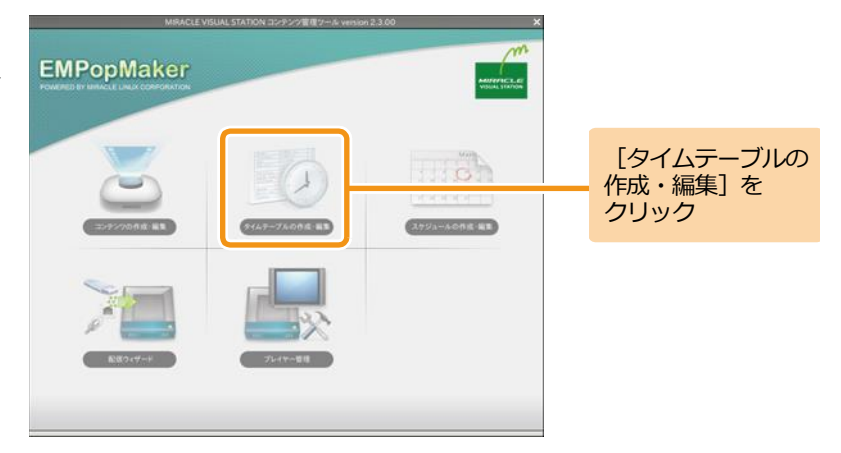

## 2 **タイムテーブルを削除する**

「タイムテーブル一覧]をクリックします。 ■ 「タイムテーブル一覧]画面が表示されます。

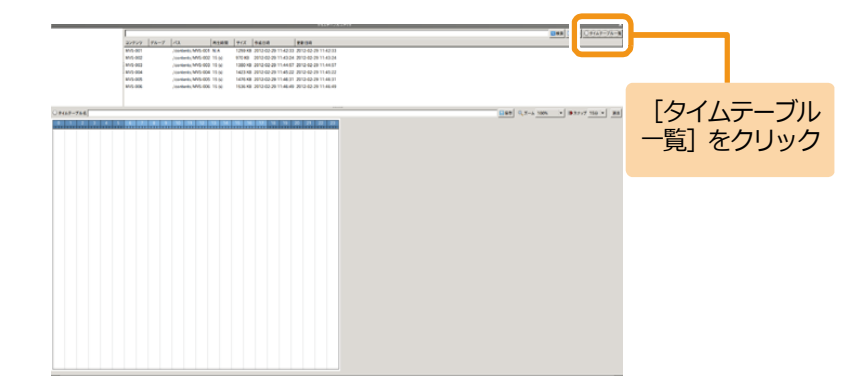

gas [200] players

<手順2の続き>

タイムテーブル一覧で、削除するタイムテーブルを右クリッ クし、「削除]をクリックします。

削除確認ダイアログが表示されます。

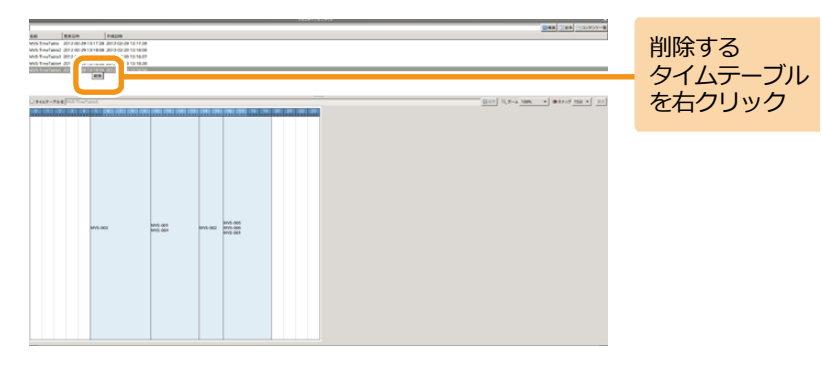

削除確認ダイアログで、[はい]をクリックします。

■ タイムテーブルが削除されます。

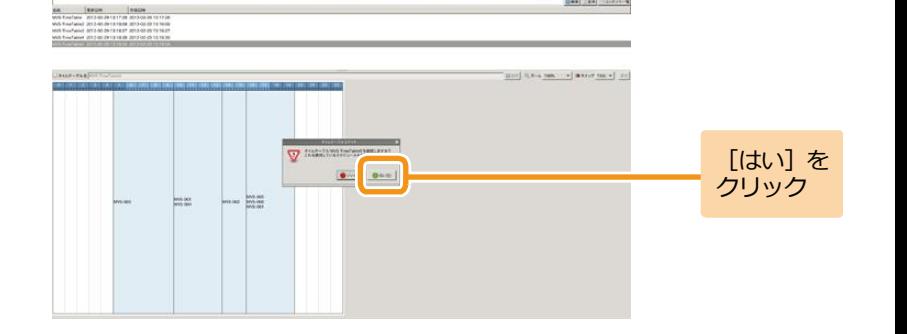

5. タイムテーブルの作成 **66** 5. タイムテーブルの作成 **66 1**

#### **5.4 タイムテーブルの確認**

ここでは、作成したタイムテーブルの確認方法について説明します。

1 **タイムテーブルの作成・編集を起動する** 「EMPopMaker PC版」の[メインメニュー]画面で[タイ ムテーブルの作成・編集]をクリックします。

■ 「タイムテーブル作成]画面が表示されます。

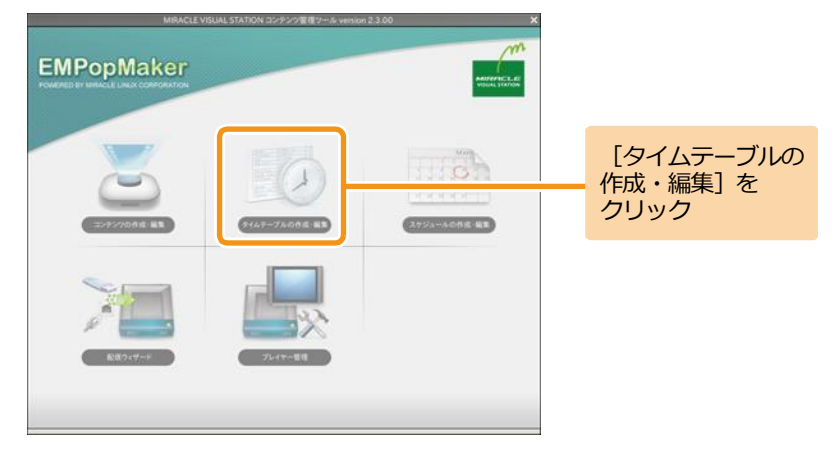

## 2 **タイムテーブルを確認する**

「タイムテーブル一覧]をクリックします。 ■ 「タイムテーブル一覧]画面が表示されます。

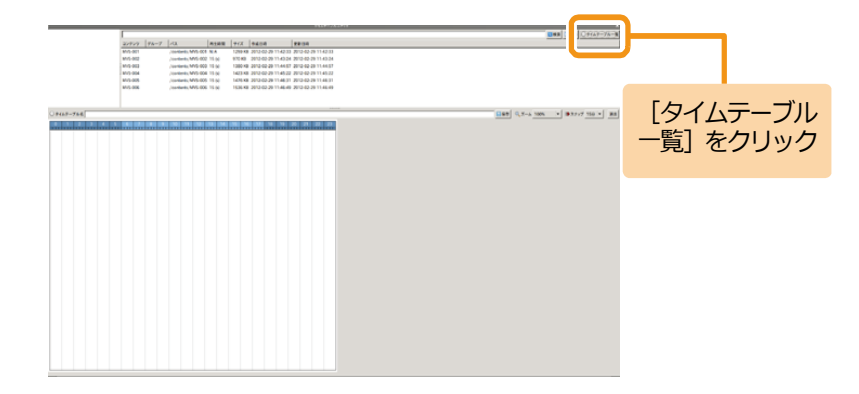

<手順2の続き>

タイムテーブル一覧から確認したいタイムテーブルを選択 します。

タイムテーブル表にタイムテーブルが表示されます。

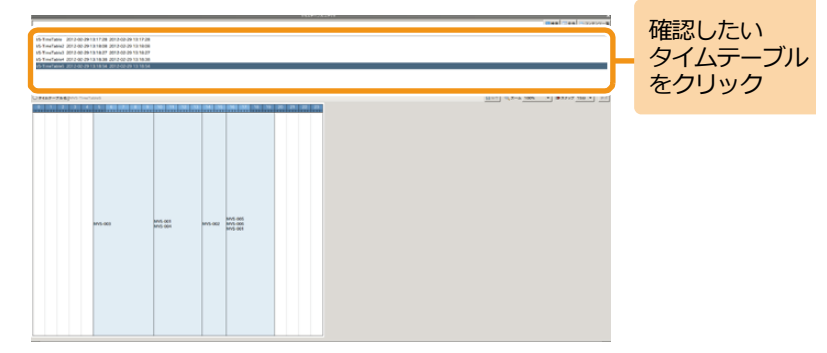

#### **5.5 コンテンツ終了のタイミングとタイムテーブルの関係性**

コンテンツをタイムテーブルに指定して再生する際、コンテンツ終了のタイミング(「4.3 [コンテンツ全体の詳細な設定」](#page-35-0)([36](#page-35-0)ページ)の手順1、2 参照)によって、タイムテーブル再生時の動作が異なります。また、タイムテーブルの1つの再生時間帯(あるコンテンツの再生時間の幅)にコン テンツを1つだけ設定する場合と、複数のコンテンツを設定する場合とでも動作が異なります。

ここでは、それぞれの終了タイミングを持つコンテンツをタイムテーブルに設定した際の動作についてまとめます。

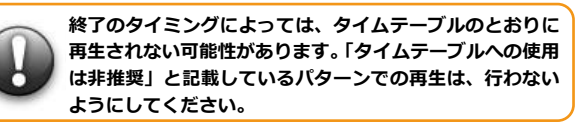

#### **(1)タイムテーブルの 1 つの再生時間帯にコンテンツを 1 つだけ設定して再生した場合**

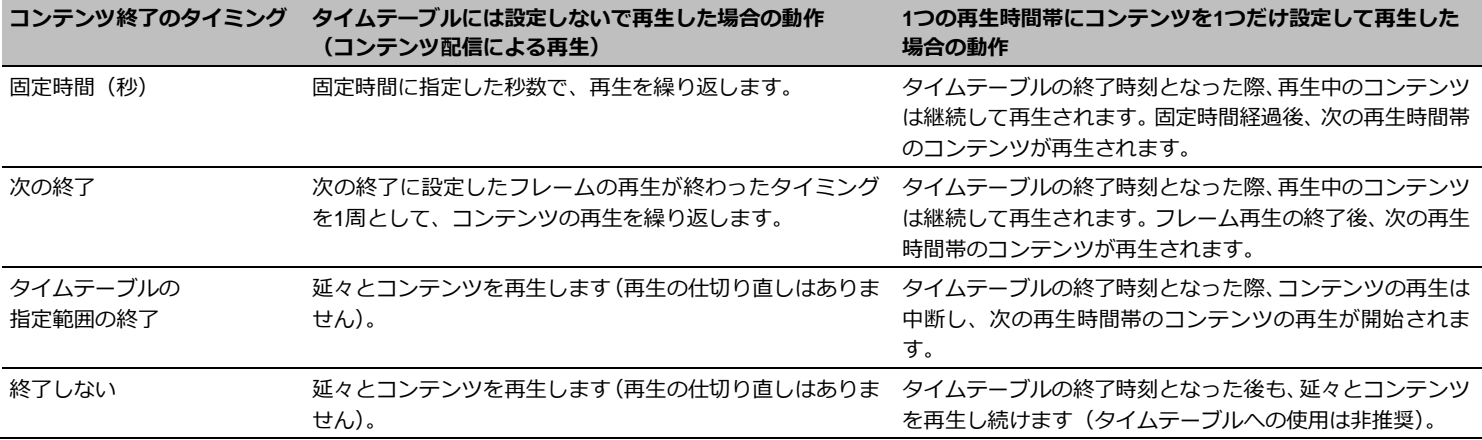

**(2)タイムテーブルの 1 つの再生時間帯に複数のコンテンツを設定して再生した場合の動作**

| 1つ目のコンテンツ<br>終了のタイミング | 2つ目のコンテンツ<br>終了のタイミング | 1つの再生時間帯に複数のコンテンツを設定して再生した場合の動作                                                                                               |
|-----------------------|-----------------------|----------------------------------------------------------------------------------------------------|
| 固定時間(秒)               | 固定時間(秒)               | 2つのコンテンツを交互に再生します。タイムテーブルの終了時刻となった際、再生中のコンテンツの<br>再牛(固定時間経過)が終わったら、次の再牛時間帯のコンテンツが再生されます。                                      |
|                       | 次の終了                  | 2つのコンテンツを交互に再生します。タイムテーブルの終了時刻となった際、再生中のコンテンツの<br> 再生が終わったら(固定時間経過orフレーム再生終了)、次の再生時間帯のコンテンツが再生されます。                           |
|                       | タイムテーブルの<br>指定範囲の終了   | 1つ目のコンテンツを再生後、2つ目のコンテンツを再生しますが、タイムテーブルの終了時刻となるま<br>で、2つ目のコンテンツを繰り返し再生し続けます。終了時刻以降は、次の再生時間帯のコンテンツが<br>再生されます(タイムテーブルへの使用は非推奨)。 |
|                       | 終了しない                 | 1つ目のコンテンツを再生後、2つ目のコンテンツを再生しますが、タイムテーブルの終了時刻以降も、<br>2つ目のコンテンツを繰り返し再牛し続けます (タイムテーブルへの使用は非推奨)。                                   |
| 次の終了                  | 固定時間(秒)               | 2つのコンテンツを交互に再生します。タイムテーブルの終了時刻となった際、再牛中のコンテンツの<br>再生が終わったら(固定時間経過orフレーム再生終了)、次の再生時間帯のコンテンツが再生されます。                            |
|                       | 次の終了                  | 2つのコンテンツを交互に再生します。タイムテーブルの終了時刻となった際、再生中のコンテンツの<br>再牛(フレーム再牛)が終わったら、次の再牛時間帯のコンテンツが再牛されます。                                      |
|                       | タイムテーブルの<br>指定範囲の終了   | 1つ目のコンテンツ再生後、2つ目のコンテンツを再生しますが、タイムテーブルの終了時刻となるまで、<br>2つ目のコンテンツを繰り返し再生し続けます。終了時刻以降は、次の再牛時間帯のコンテンツが再牛<br>されます(タイムテーブルへの使用は非推奨)。  |
|                       | 終了しない                 | 1つ目のコンテンツ再生後、2つ目のコンテンツを再生しますが、タイムテーブルの終了時刻以降も、2<br>つ目のコンテンツを再生し続けます(タイムテーブルへの使用は非推奨)。                                         |
| タイムテーブルの指定<br>範囲の終了   | 固定時間(秒)               |                                                                                                    |
|                       | 次の終了                  | タイムテーブルの終了時刻になるまで、1つ目のコンテンツを繰り返し再生し続けます (2つ目のコンテ<br>ンツは再生されません)。終了時刻以降は、次の再生時間帯のコンテンツが再生されます(タイムテー<br>ブルへの使用は非推奨)。            |
|                       | タイムテーブルの指定<br>範囲の終了   |                                                                                                    |
|                       | 終了しない                 |                                                                                                    |

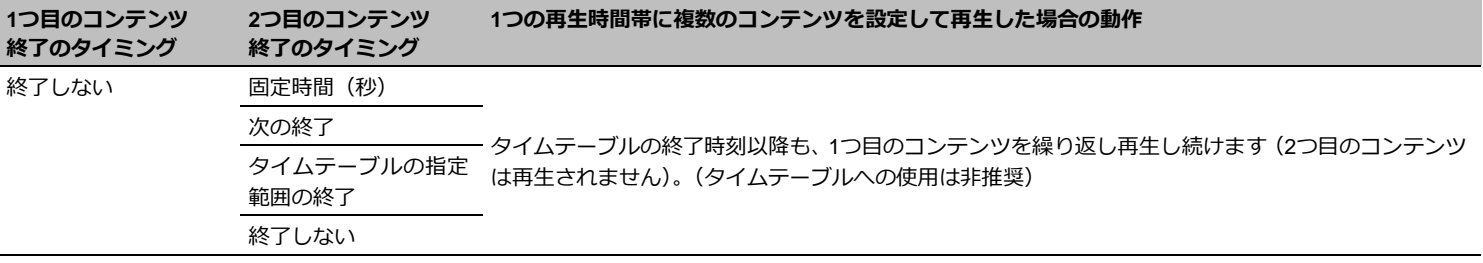

6. スケジュールの作成 **スケジュールとは、ある特定の年月日、特定の曜日、全日(毎日)にタイムテ** ーブルを指定した、長期にわたるコンテンツ再生スケジュールのことをいいま す。スケジュールを作成することで、日付をまたいだコンテンツの再生が可能 となります。スケジュールは現在の月から5年先まで設定することが可能です。 ここではスケジュールの作成手順について説明します。

## **6.1 スケジュールの作成**

#### **6.1.1 ユーザー定義タイムテーブルの配置**

#### 1 **スケジュールの作成・編集を起動する**

「EMPopMaker PC版」の[メインメニュー]画面で[スケ ジュールの作成・編集]をクリックします。

■ 「スケジュール作成]画面が表示されます。

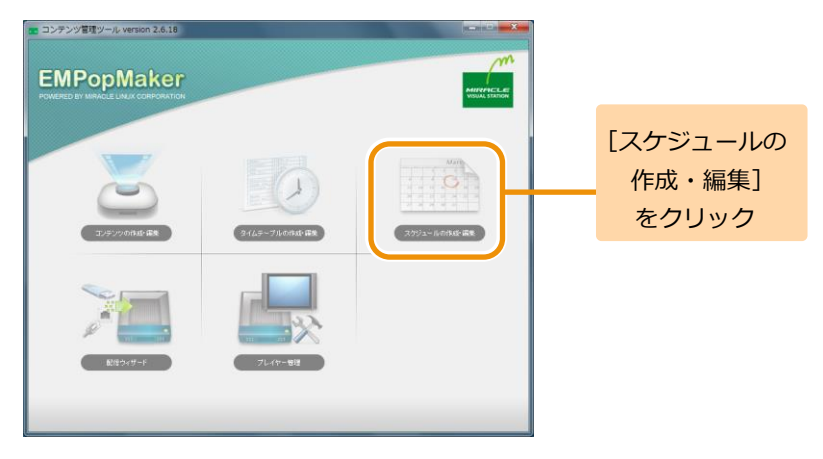

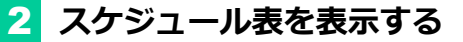

年コンボボックス、月コンボボックス、[<<前月]、[翌月>>] を操作し、スケジュールを設定したい月のスケジュール表を 表示します。

■■ スケジュール表の表示が更新されます。

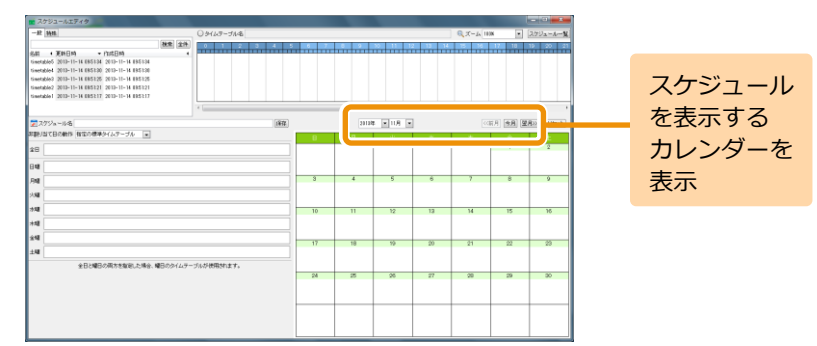

## 3 **非割り当て日の動作を決める**

非割り当て日の動作とは、タイムテーブルが設定されていな い日の再生スケジュールのことです。非割り当て日の動作に は以下のどちらかを設定できます。

(1)指定の標準タイムテーブル スケジュール表に設定されているタイムテーブルのとおり に再生が行われます。タイムテーブルが設定されていない日 はブランクページが表示されます。

(2)直前のタイムテーブル

タイムテーブルが設定されていない日は、直前に再生された タイムテーブルを再生します。直前のタイムテーブルが存在 しない場合は、ブランクページが表示されます。 直前のタイムテーブルが設定された場合は、全日、各曜日に はタイムテーブルを設定できません。

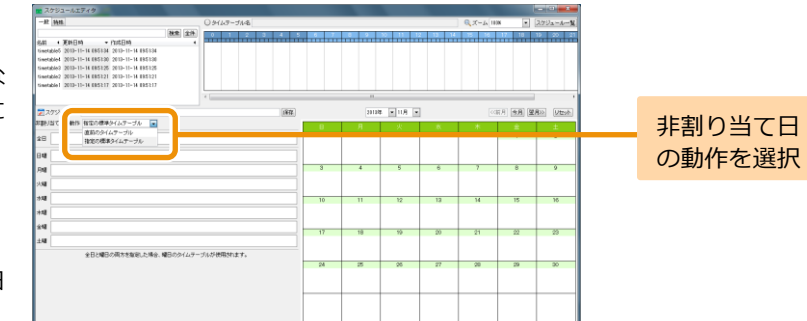
4 **タイムテーブルを設定する**

タイムテーブル一覧から任意のタイムテーブルをスケジュ ール表にドラッグ&ドロップします。

■ スケジュール表にタイムテーブルが設定されます。

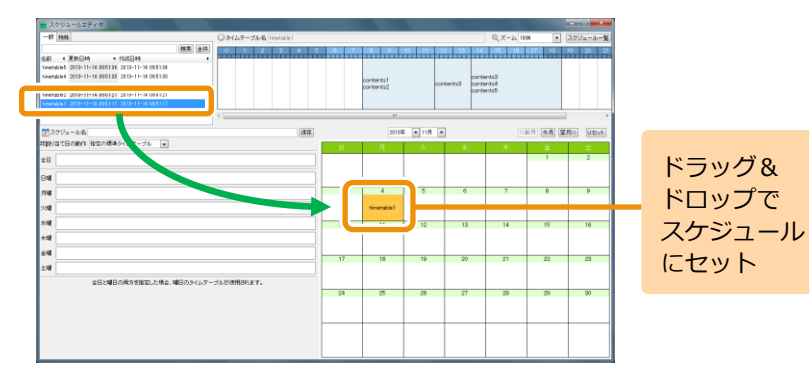

## スケジュール表の表示、タイムテーブルのドラッグ&ドロッ プを繰り返し行い、スケジュール表を完成させます。

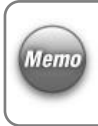

全日には毎日再生するタイムテーブル、曜日には特定の曜 日に再生するタイムテーブルを設定します。 スケジュールが重複した場合は、「スケジュール表>曜日> 全日」の順で優先されます。

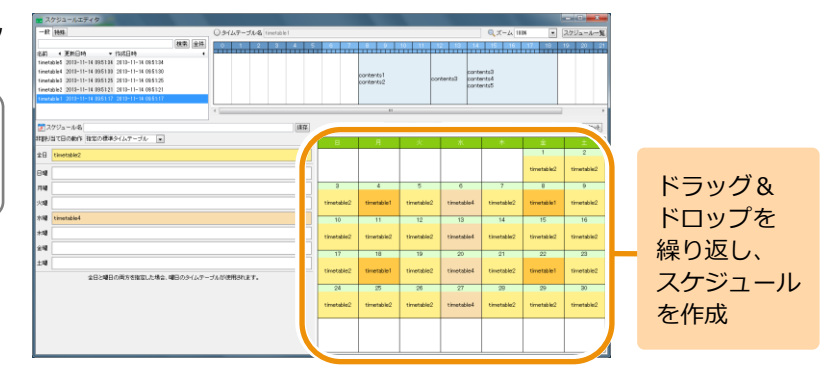

<手順4の続き>

なお、スケジュール表、全日、曜日に設定したタイムテーブ ルを削除する場合は、対象のタイムテーブルを右クリック 後、「削除]をクリックします。

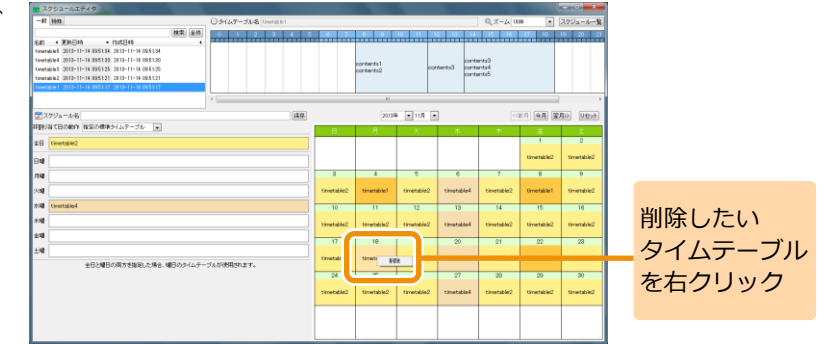

また、「リセット]をクリックすると、スケジュール表示設 定されているタイムテーブルをすべて削除できます。

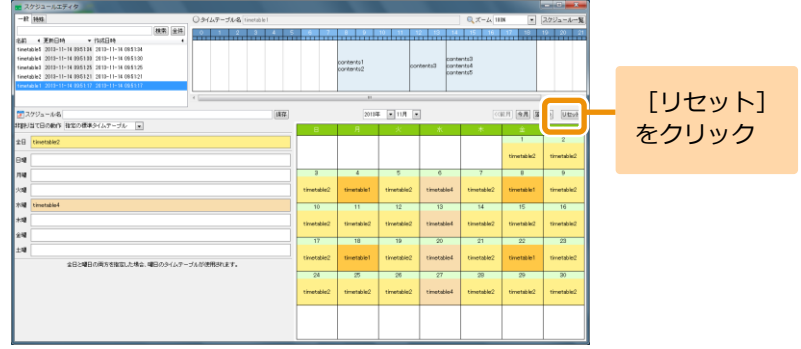

# 5 **保存する**

[スケジュール名]欄に作成したスケジュールの名前を入力 し、[保存]をクリックします。

■ スケジュールが保存されます。

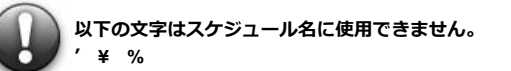

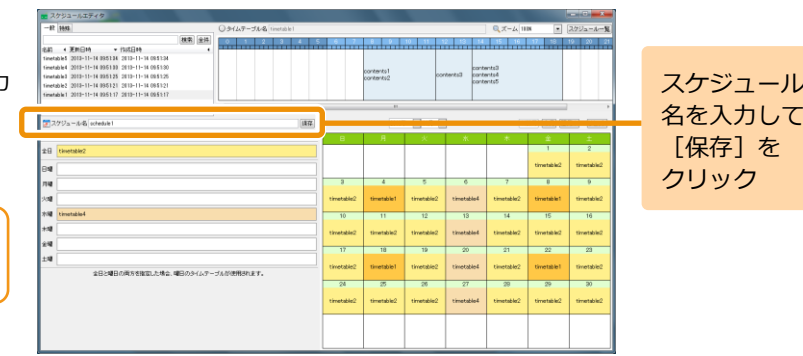

### **6.1.2 非再生日タイムテーブルの配置**

前項の手順 4 「タイムテーブルを設定する」において、「非再生日】という予め定義された特殊なタイムテーブルを利用することもできます。 こ れは、一日(00:00-23:59)の間、何のコンテンツも再生されないタイムテーブルです。 特定の曜日にプレイヤーから何も再生せず、DPMS 対応のデ ィスプレイを節電モードに保ちたい場合などに利用できます。

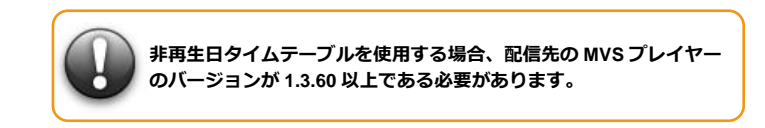

1 **タイムテーブルの切り替え**

タイムテーブル一覧で、「特殊]タブを選択します。

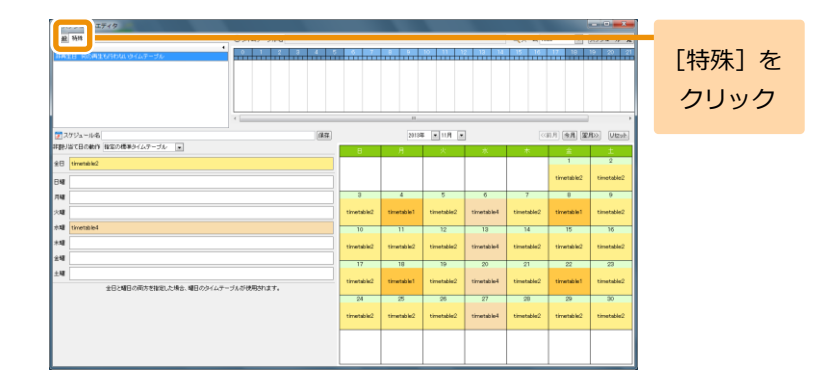

## 2 **非再生日タイムテーブルを設定する。**

タイムテーブル一覧から [非再生日 ]タイムテーブルをスケ ジュール表にドラッグ &ドロップします。曜日の設定欄にも ドロップできます。

[非再生日]は全日には設定できません。

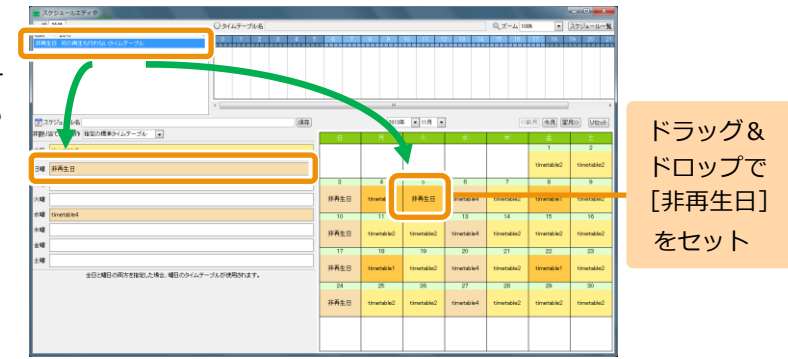

## **6.2 スケジュールの編集**

ここでは、スケジュールの編集方法について説明します。

## 1 **スケジュールの作成・編集を起動する**

「EMPopMaker PC版」の[メインメニュー]画面で[スケ ジュールの作成・編集]をクリックします。

▶ 「スケジュール作成〕画面が表示されます。

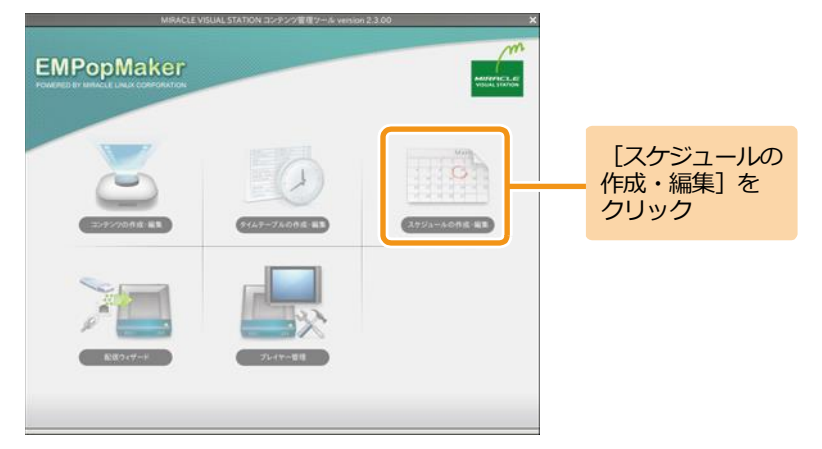

# 2 **編集するスケジュールを選択する**

「スケジュール一覧]をクリックします。

[スケジュール一覧]画面が表示されます。

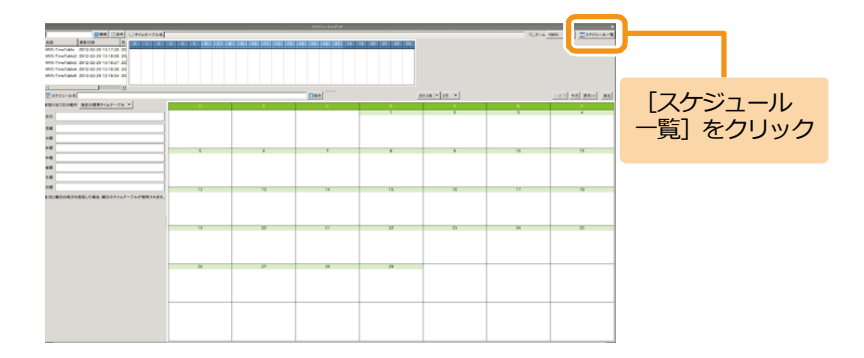

[タイムテーブル 一覧]をクリック

<手順2の続き>

スケジュール一覧から確認するスケジュールを選択します。 ■ スケジュール表に選択したスケジュールが表示されま す。

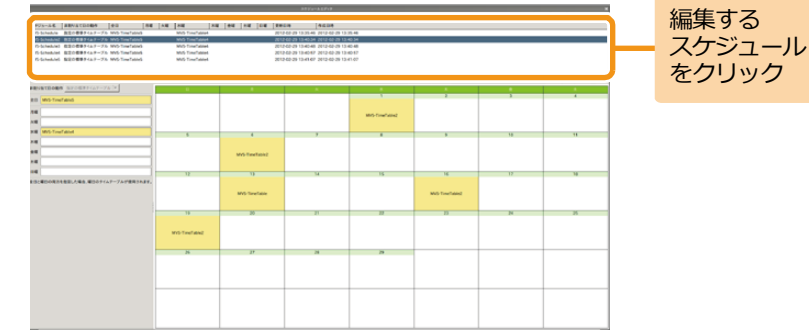

# 3 **スケジュールを編集する**

「タイムテーブル一覧]をクリックします。

■ [スケジュール作成] 画面が表示されます。

タイムテーブル一覧をクリックすると、スケジュール表に **Memo** は今月のスケジュールが表示されます。

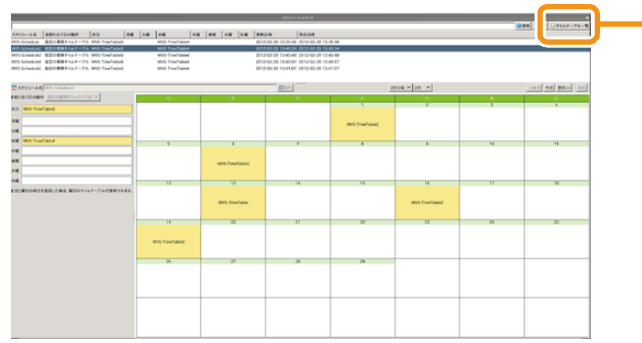

<手順3の続き>

タイムテーブル一覧から任意のタイムテーブルをスケジュ ール表にドラッグ&ドロップします。

詳しい操作方法は、「6.1 [スケジュールの作成」](#page-70-0)([71](#page-70-0)ページ) を参照してください。

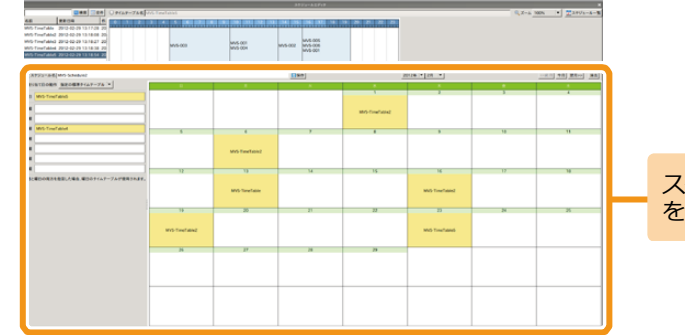

スケジュール を編集

# 5 **保存する**

[スケジュール名]欄には、編集前のスケジュール名が表示 されています。上書き保存する場合は、そのまま[保存]を クリックします。

別名で保存する場合は、スケジュール名を編集後、[保存] をクリックします。

2-a 100% = 1 223976 スケジュール  $\frac{\log \alpha}{\log \alpha}$ 名を入力して、  $[$  Dee $]$ [保存] を **MOTIVERS** クリック **MS Feetal Miller MARGARE MOTHER Motivene** 

■ スケジュールが保存されます。

**以下の文字はスケジュール名に使用できません。 ' ¥ %**

## **6.3 スケジュールの削除**

ここでは、スケジュールを削除する方法について説明します。

# 1 **スケジュールの作成・編集を起動する**

「EMPopMaker PC版」の[メインメニュー]画面で[スケ ジュールの作成・編集]をクリックします。

■ 「スケジュール作成】画面が表示されます。

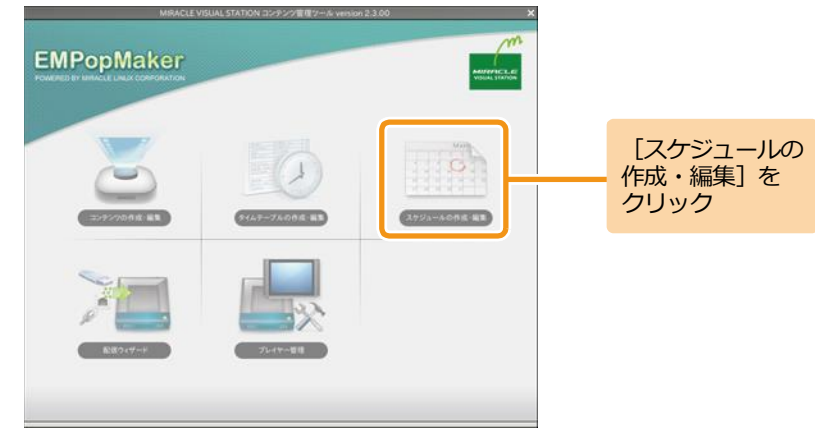

## 2 **スケジュールを削除する**

「スケジュール一覧]をクリックします。

[スケジュール一覧]画面が表示されます。

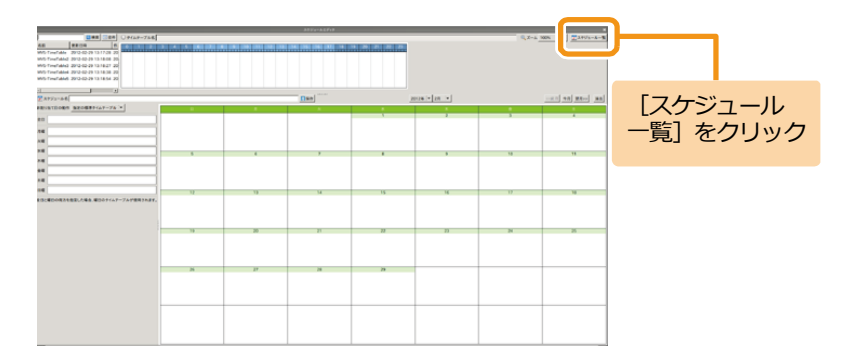

スケジュール

#### <手順2の続き>

スケジュール一覧で、削除するスケジュールを右クリック し、[削除] をクリックします。

削除確認ダイアログが表示されます。

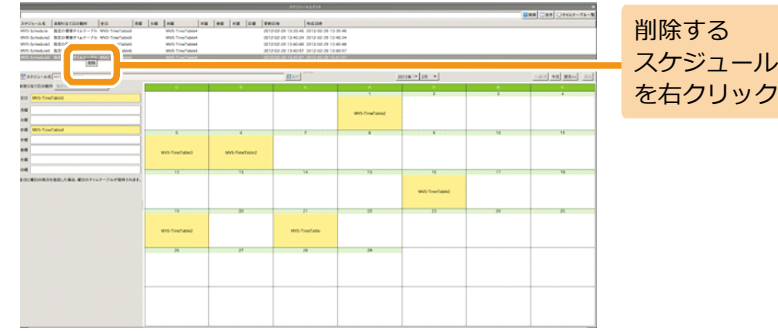

削除確認ダイアログで、[はい]をクリックします。 スケジュールが削除されます。

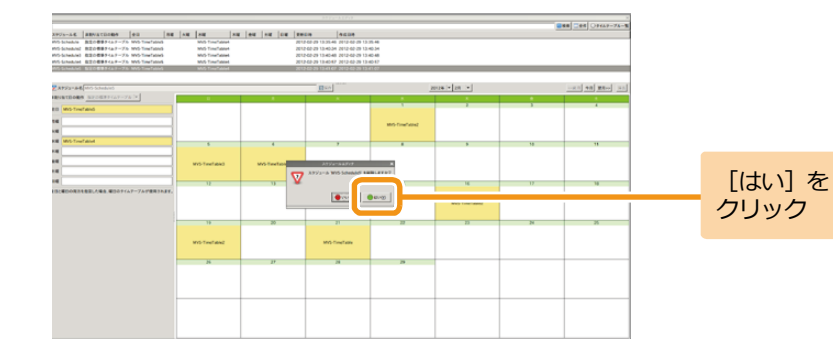

## **6.4 スケジュールの確認**

ここでは、作成したスケジュールの確認方法について説明します。

# 1 **スケジュールの作成・編集を起動する**

「EMPopMaker PC版」の[メインメニュー]画面で[スケ ジュールの作成・編集]をクリックします。

■ [スケジュール作成] 画面が表示されます。

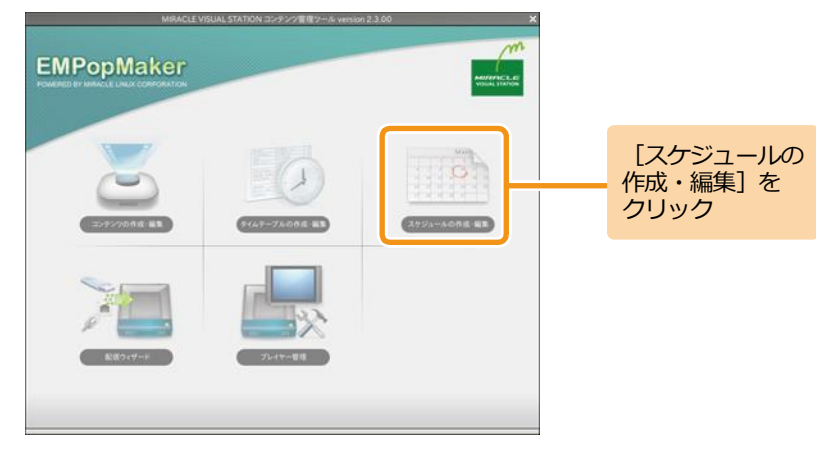

## 2 **スケジュールを確認する**

「スケジュール一覧] をクリックします。

■ 「スケジュール一覧]画面が表示されます。

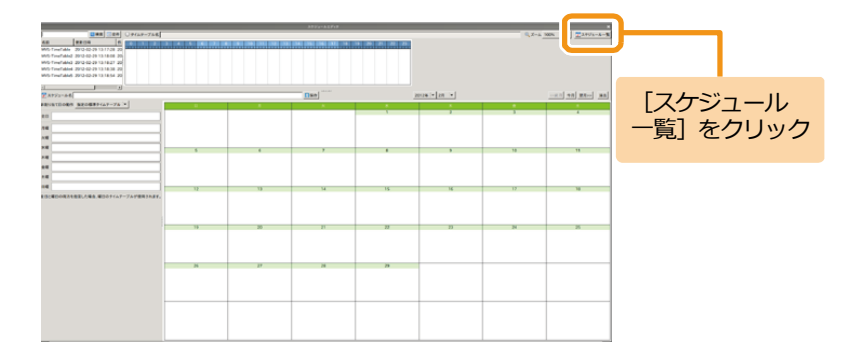

<手順2続き>

スケジュール一覧から確認したいスケジュールを選択しま す。

スケジュール表にスケジュールが表示されます。

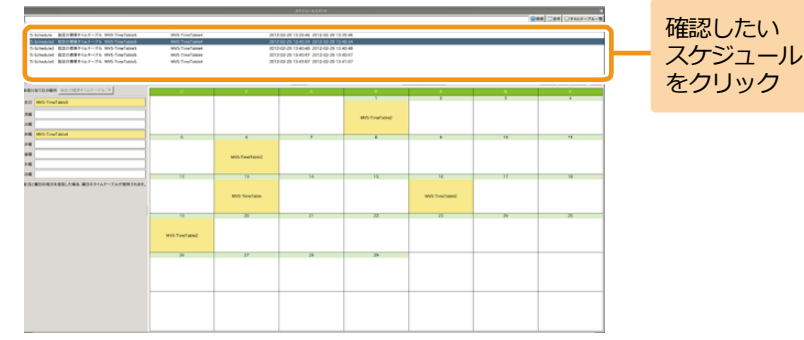

7. コンテンツの配信 **「MVSプレイヤー」では、コンテンツ素材 (動画、静止画、Flashなど) のほか** に、EMPopMakerで作成したコンテンツ/タイムテーブル/スケジュールを再生す ることができます。

> ここでは、「EMPopMaker PC版」で作成したコンテンツの再生方法について説 明します。

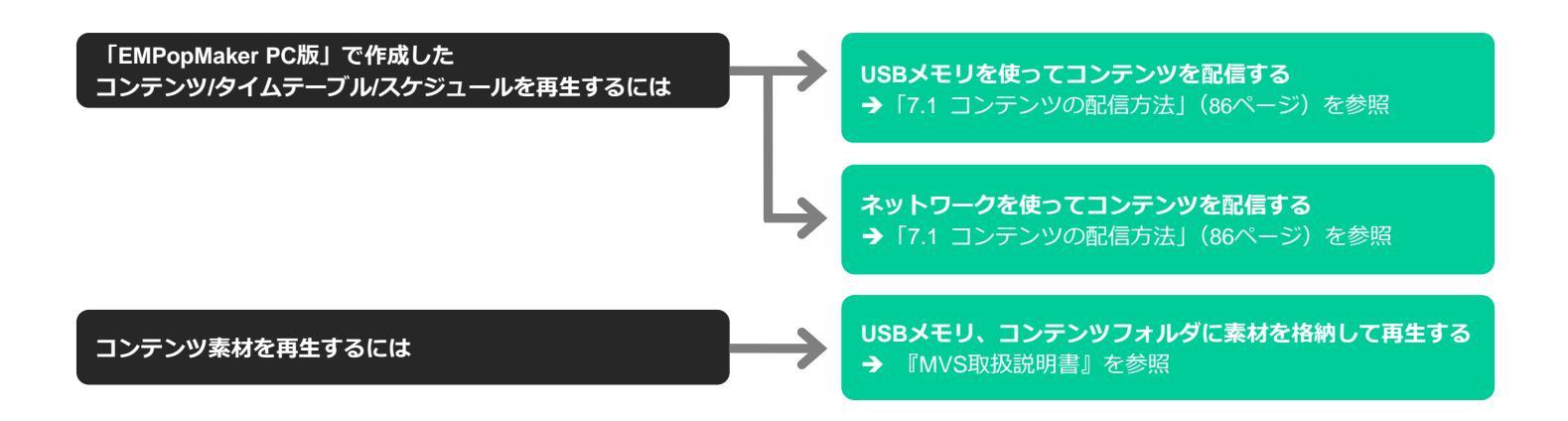

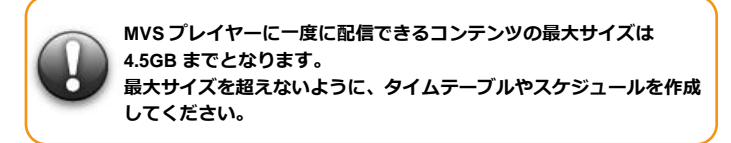

## <span id="page-85-0"></span>**7.1 コンテンツの配信方法**

## 1 **配信ウィザードを起動する**

「EMPopMaker PC版」の[メインメニュー]画面で[配信 ウィザード]をクリックします。

■ 「配信ウィザード」画面が表示されます。

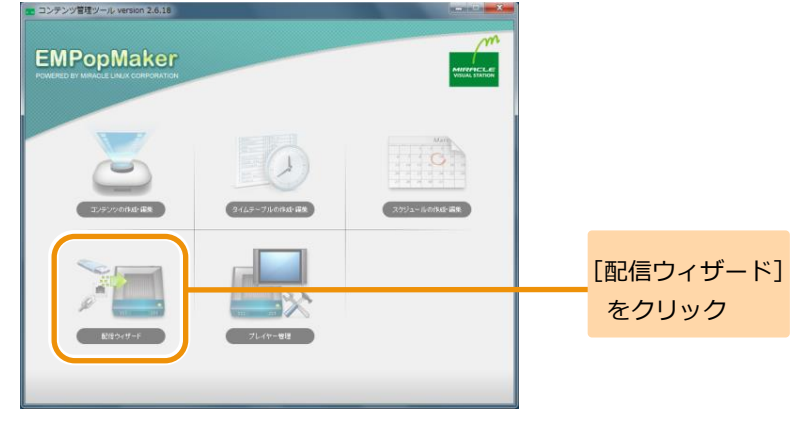

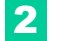

## 2 **配信方法を選択する**

#### 配信の方法を選択し、[進む]をクリックします。

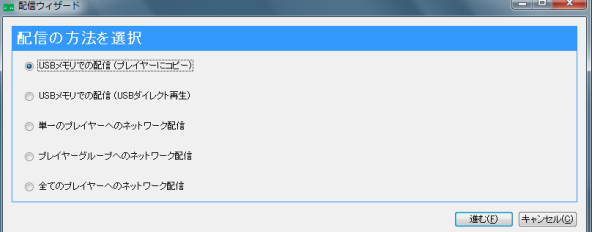

## **コンテンツの配信方法**

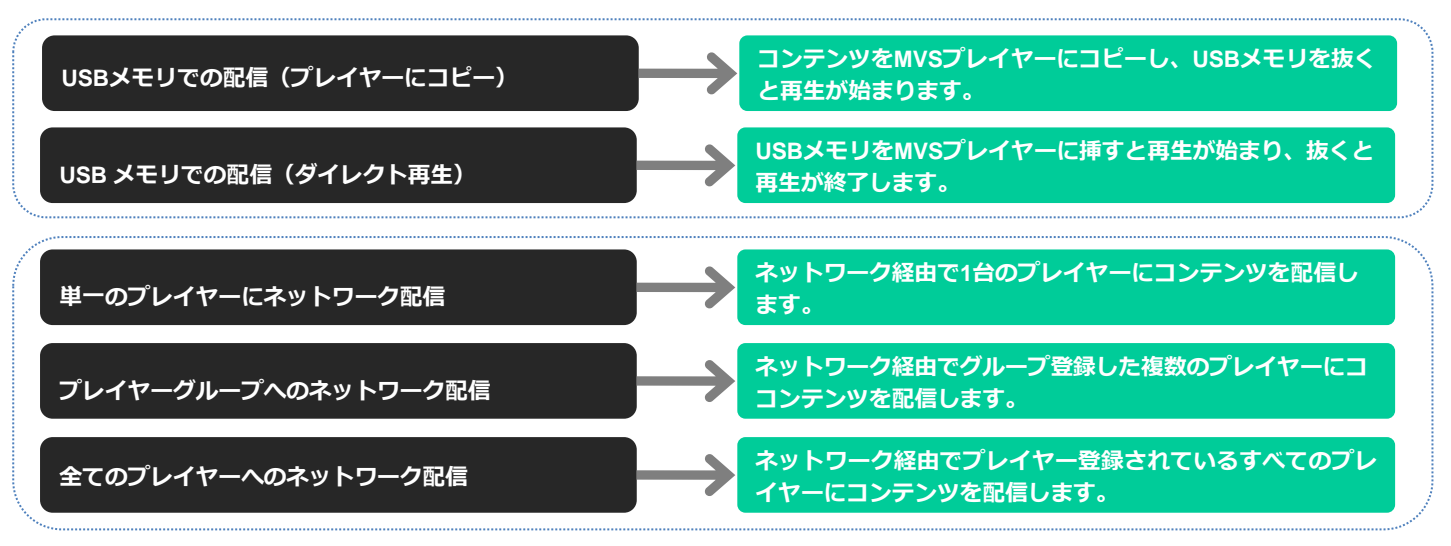

## 3 **配信種類を選択する**

配信の種類を選択し、[進む]をクリックします。

#### **◆スケジュール**

スケジュール作成したコンテンツを再生する場合に選択し ます。

#### **◆タイムテーブル**

#### **(ひとつのタイムテーブルが毎日使用されます)**

タイムテーブル作成したコンテンツを再生する場合に選択 します。

#### **◆コンテンツ**

#### **(ひとつのコンテンツが永続的に再生されます)**

ひとつのコンテンツを永続的に再生する場合に選択します。

#### 選択した配信方法に応じて、コンテンツを選択します。

#### **◆スケジュールで配信**

スケジュールを選択し、「進む]をクリックします。

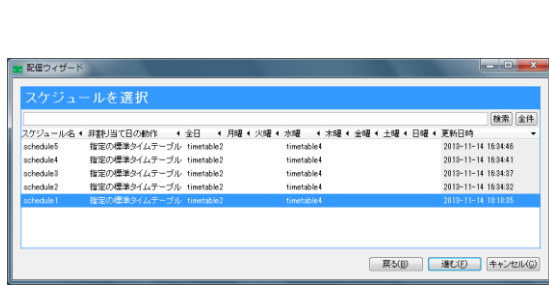

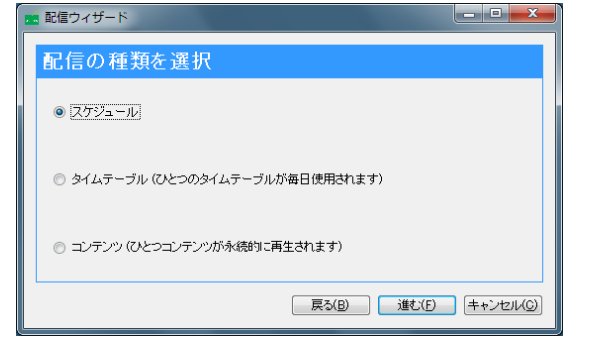

#### <手順3の続き>

### **◆タイムテーブルで配信**

タイムテーブルを選択し、[進む]をクリックします。

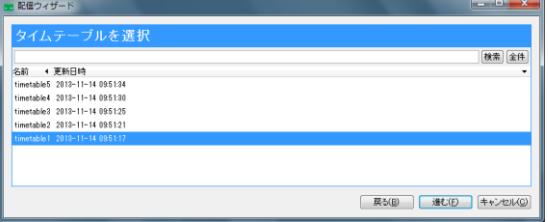

#### **◆コンテンツで配信**

コンテンツを選択し、[進む] をクリックします。

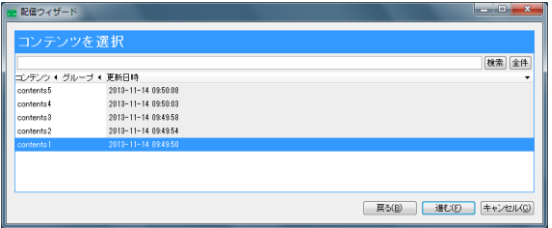

 $-0-$ 

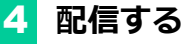

# **◆USBメモリで配信**

**①**USBメモリをPCにセットします。 **②**[開始]をクリックします。 **③**作成完了後、[閉じる]をクリックします。

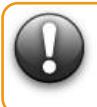

**USB メモリに既にファイルがある場合、ファイルを削除し てから作成されます。**

**FAT でフォーマットした USB メモリをご使用ください。 また、USB メモリのラベルに以下の文字を使用しないでく ださい。**

**/ : \* ? " < > | ¥ , ' # % 空白文字**

#### 配信の種類 スケジュール スケジュール名 schedule1 (サイズ:540KB) USBデバイス [D#] I-O DATA USB Flash Disk <Size 14.9 GB) ▼ 更新 ■ 開始 ■ 戻る(B) | 選む(F) | キャンセル(C) ■ 配信ウィザード  $x$ 配信用USBメモリの作成 配信メディア USBメモリ (プレイヤーにコピー) 配信の種類 フケジュール スケジュール名 schedule1 (サイズ:540KB)  $\overline{=}$  (Eff **ISBELG 2** [DV] FO DATA USB Flash Disk <Size: 14.9.GB) **閉じる(C)**

■配信ウィザード

配信用USBメモリの作成 配信メディア USBメモリ (プレイヤーにコピー)

#### ◆**ネットワークで配信**

PCをネットワークに接続します。 配信するプレイヤーまたはグループを選択します。 (全てのプレイヤーに配信する場合は不要です) [開始]をクリックします。 配信完了後、[閉じる]をクリックします。

ネットワーク配信は、複数のMVSプレイヤーに同時に接続 Memo (最大8台)して行われます。

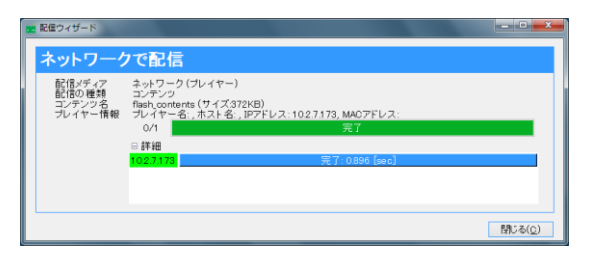

**8. プレイヤー管理** プレイヤーを登録することで、特定のプレイヤーグループに特定のコンテンツ を配信など、ネットワークを用いて配信を行う際に必要な設定になります。

## **8.1 プレイヤーの登録**

# 1 **プレイヤー管理を起動する**

「EMPopMaker PC版」の[メインメニュー]画面で[プレ イヤー管理]をクリックします。

[プレイヤー管理]画面が表示されます。

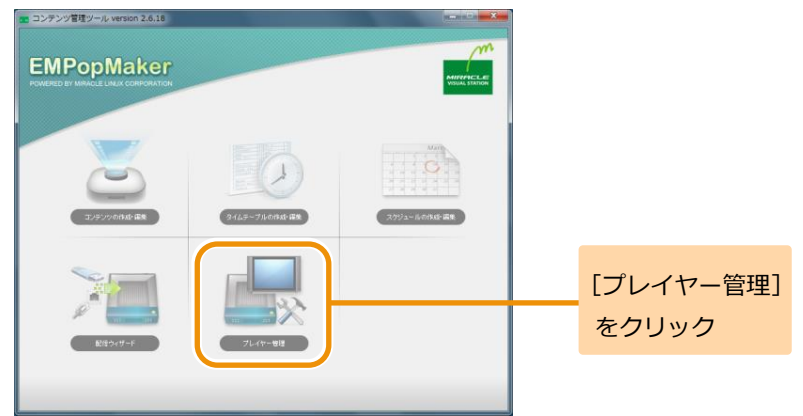

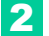

## 2 **プレイヤー管理画面を表示する**

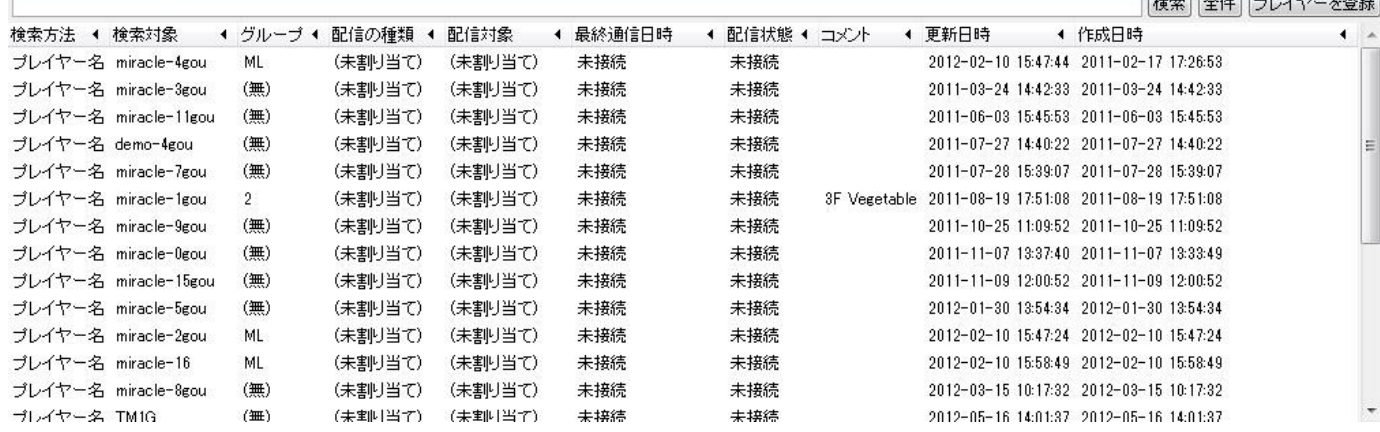

3 **プレイヤーを登録する**

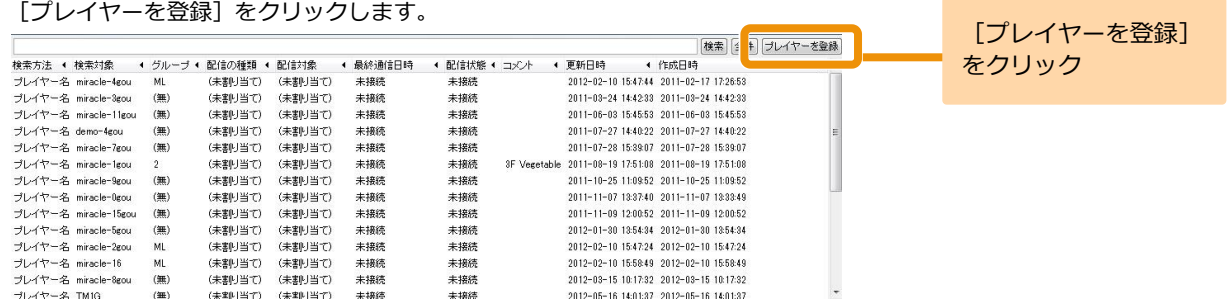

## 4 **登録方法を選択します**

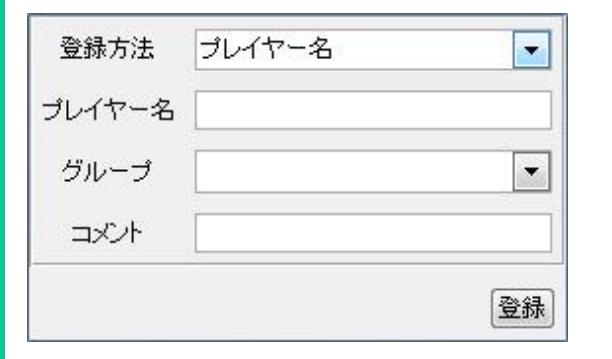

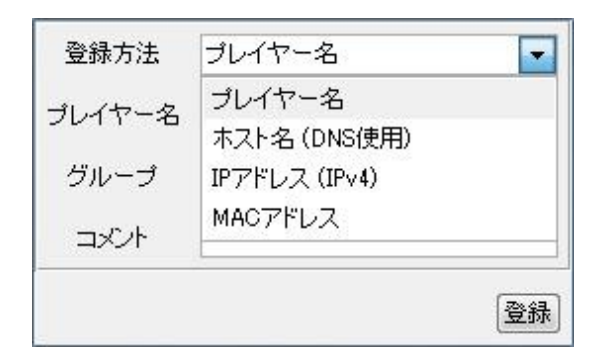

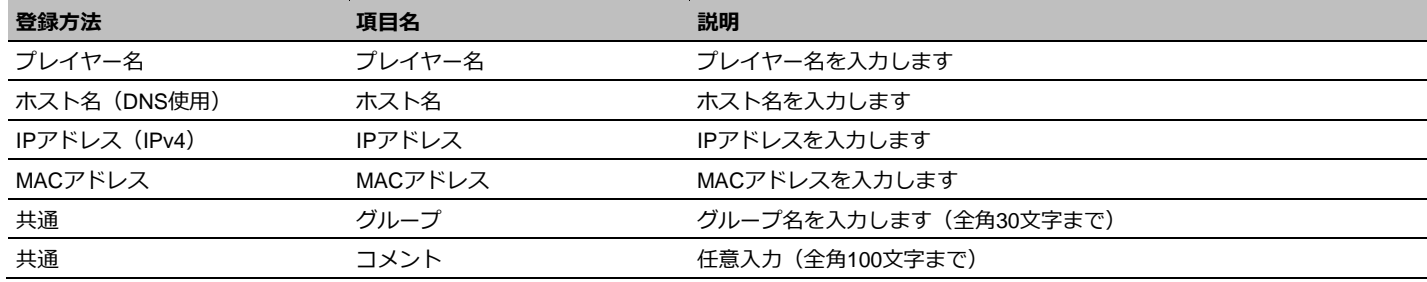

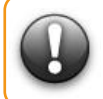

**1 台の同じ MVS プレイヤーに対して、プレイヤー名と IP アドレス等の異なる登録方法を使用し重複する登録はしないでください。 また、重複登録されている状態でそれらの MVS プレイヤーにコンテンツの配信はしないでください。**

EMPopMaker PC 版 Standard 簡易操作マニュアル

第 9 版

MIRACLE LINUX の名称およびロゴは、ミラクル・リナックス株式会社の登録商標です。

Linux®は、Linus Torvalds 氏の日本およびその他の国における登録商標または商標です。

Microsoft、Windows は、米国 Microsoft Corporation の米国及びその他の国における登録商標です。

Adobe、Flash、Adobe Flash Player は米国 Adobe Systems Incorporated の米国及びその他の国における 登録商標または商標です。

その他記載された会社名、商品名等は各社の登録商標または商標です。

本製品には Fluendo 社提供のソフトウェアや、オープンソースのソフトウェア、フォント、Microsoft 社の Windows SDK コンポーネントが含まれています。

ソフトウェアの著作権などに関する情報は以下を参照ください。

<https://www.miraclelinux.com/online-service/download/manual/docs/dse-license>

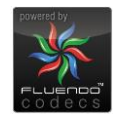